# <span id="page-0-0"></span>快速參考手冊

# 複印

## 進行複印

**1** 在 ADF 紙匣組件中或在掃描器玻璃面板上置入原始文件。

請注意:若要避免影像遭到裁切,請確認原始文件和輸出有 相同的紙張尺寸。

- **2** 在控制面板中,選取複印,然後指定複印份數。 必要時,請調整複印設定。
- **3** 複印文件。

# 複印在紙張的正反面

- **1** 在 ADF 紙匣組件中或在掃描器玻璃面板上置入原始文件。
- **2** 在控制面板中,導覽至複印 <sup>&</sup>gt;更多設定 <sup>&</sup>gt;單(雙)面
- **3** 選取設定。
- **4** 複印文件。

# 將多頁複印在一張紙上

- **1** 在 ADF 紙匣組件中或在掃描器玻璃面板上置入原始文件。
- 2 在控制面板中,導覽至**複印 > 更多設定 > 每面多頁**
- **3** 啟用功能表,然後選取設定。
- **4** 複印文件。

# 電子郵件

# 配置 **SMTP** 設定

配置簡式郵件傳輸涌訊協定 (SMTP) 設定, 以诱渦雷子郵件傳送 掃描的文件。設定值因每個電子郵件服務供應商而異。

在您開始之前,請確定印表機已連線至網路,且網路已連線至網 際網路。

#### 使用控制面板

**1** 在控制面板中,導覽至設定 <sup>&</sup>gt;電子郵件 <sup>&</sup>gt;電子郵件設定。 **2** 配置設定。

#### 使用內嵌式 **Web** 伺服器

**1** 開啟 Web 瀏覽器,然後在位址欄位輸入印表機 IP 位址。

#### 請注意:

- **•** 檢視印表機主畫面上的印表機 IP 位址。IP 位址會以句點 分隔的四組數字格式顯示,例如 123.123.123.123。
- **•** 如果您是使用 Proxy(代理)伺服器,請暫時停用該伺服 器以正確載入網頁。
- **2** 按一下設定 <sup>&</sup>gt;電子郵件。
- **3** 在電子郵件設定功能表中,配置設定。
- **4** 按一下儲存。

### 電子郵件服務供應商

- **• AOL Mail**
- **• Comcast Mail**
- **• [Gmail](#page-1-0)**
- **• [iCloud](#page-1-0)** 郵件
- **• [Mail.com](#page-1-0)**
- **•** 網易郵箱 **[\(mail.126.com\)](#page-1-0)**
- **•** 網易郵箱 **[\(mail.163.com\)](#page-1-0)**
- **•** 網易郵箱 **[\(mail.yeah.net\)](#page-1-0)**
- **• Outlook Live** 或 **[Microsoft 365](#page-2-0)**
- **• [QQ Mail](#page-2-0)**
- **•** [新浪郵箱](#page-2-0)
- **•** [搜狐郵箱](#page-2-0)
- **• Yahoo** [奇摩電子信箱](#page-2-0)
- **• [Zoho Mail](#page-3-0)**

#### 請注意:

- **•** 如果使用所提供的設定值時發生錯誤,請聯絡您的電子郵件 服務提供者。
- **•** 如果您的服務提供者不在清單內,請與提供者聯絡。

#### **AOL Mail**

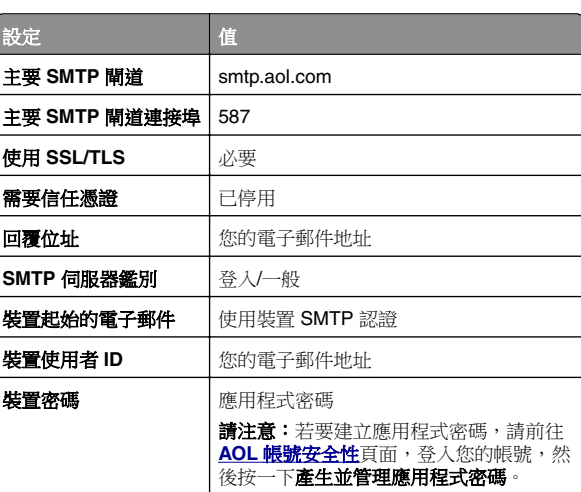

#### **Comcast Mail**

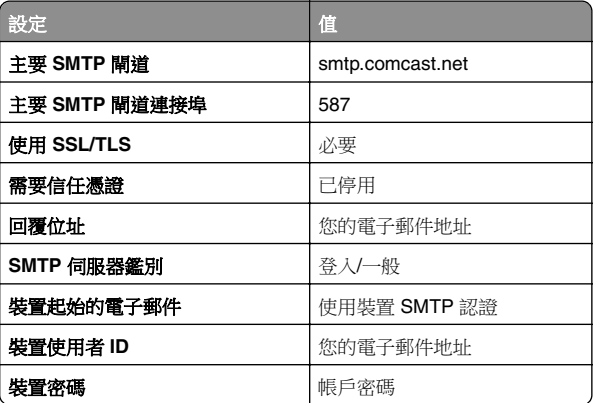

請注意:請確定已在您的帳戶上啟用「第三方存取安全性」 設定。如需詳細資訊,請移至 **[Comcast Xfinity Connect](https://www.xfinity.com/support/articles/third-party-email-access)** 說明頁面。

#### <span id="page-1-0"></span>**GmailTM**

請注意:請確定您的帳戶已啟用兩步驟驗證。若要啟用兩步驟驗 證,請前往 Google [帳戶安全性](https://myaccount.google.com/security)頁面,登入您的帳戶,然後從登 入 Google 的方式區段按一下兩步驟驗證。

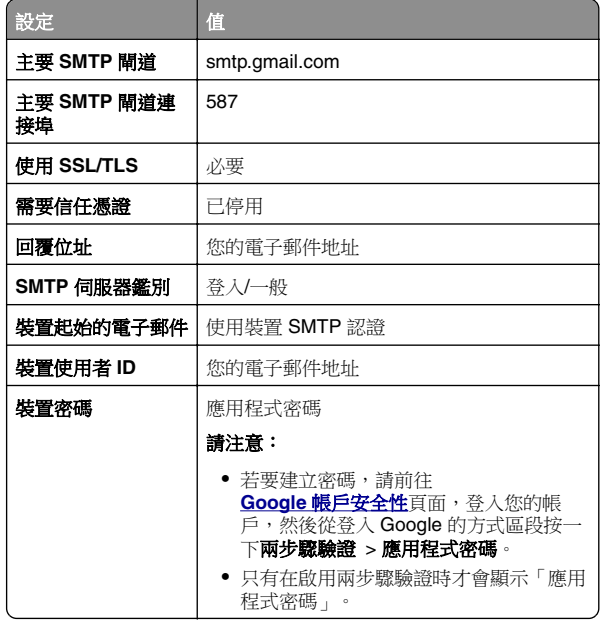

#### **iCloud** 郵件

#### 請注意:請確定您的帳戶已啟用兩步驟驗證。

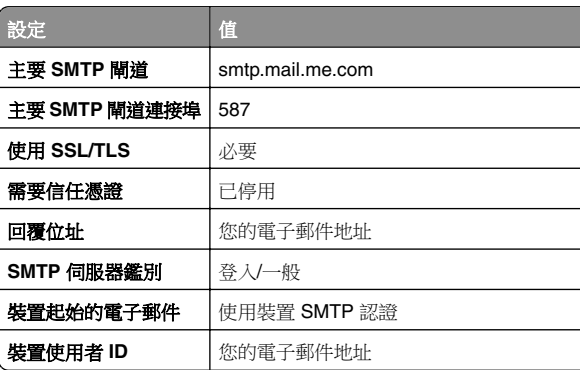

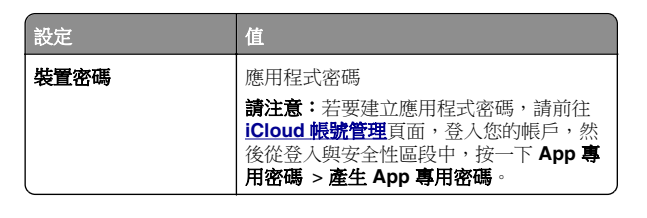

#### **Mail.com**

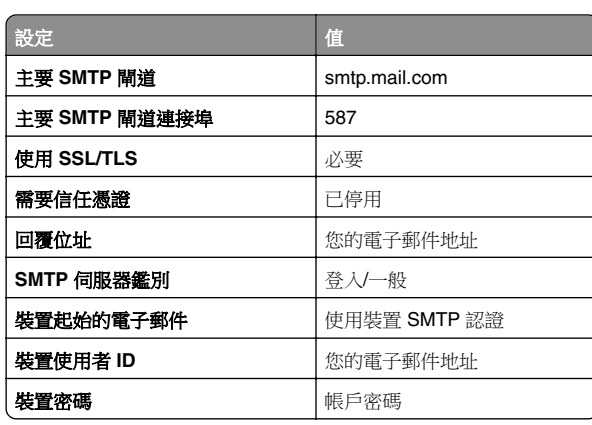

#### 網易郵箱 **(mail.126.com)**

請注意:請確定已在您的帳戶上啟用 SMTP 服務。若要啟用服 務,請在網易郵箱首頁上按一下設定 <sup>&</sup>gt;**POP3/SMTP/IMAP**,然 後啟用 **IMAP/SMTP** 服務或 **POP3/SMTP** 服務。

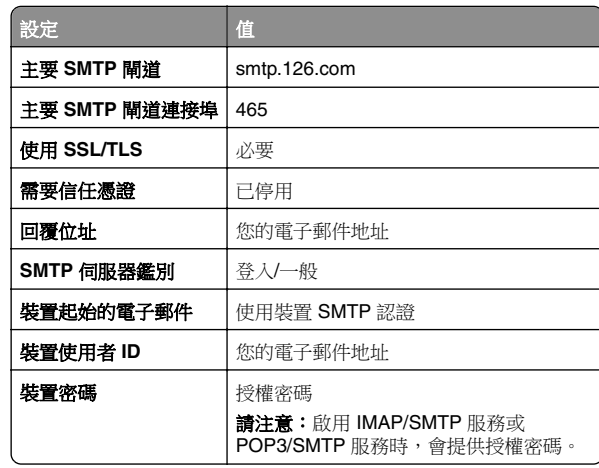

#### 網易郵箱 **(mail.163.com)**

請注意:請確定已在您的帳戶上啟用 SMTP 服務。若要啟用服 **務,請在網易郵箱首頁上按一下設定 > POP3/SMTP/IMAP**,然 後啟用 **IMAP/SMTP** 服務或 **POP3/SMTP** 服務。

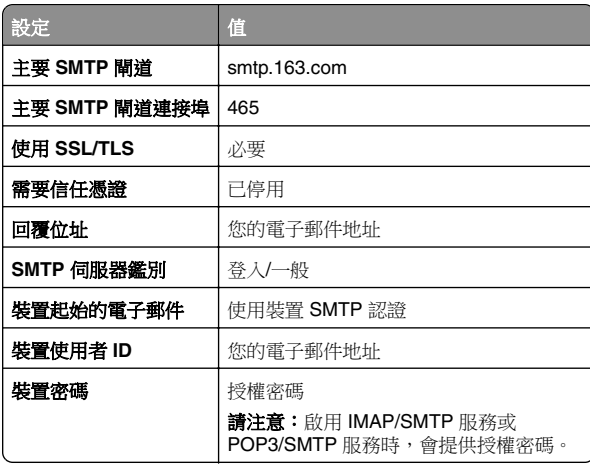

#### 網易郵箱 **(mail.yeah.net)**

請注意:請確定已在您的帳戶上啟用 SMTP 服務。若要啟用服 務,請在網易郵箱首頁上按一下設定 <sup>&</sup>gt;**POP3/SMTP/IMAP**,然 後啟用 **IMAP/SMTP** 服務或 **POP3/SMTP** 服務。

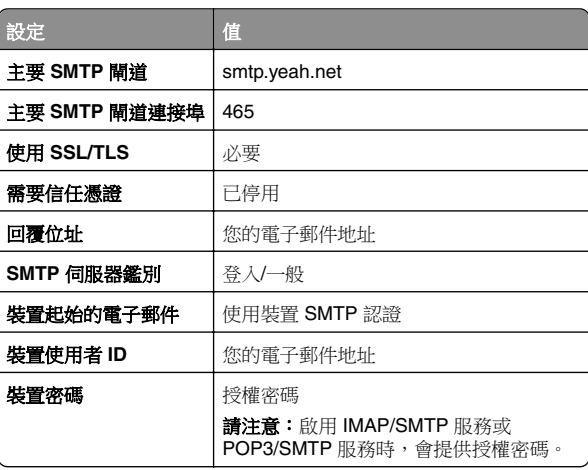

#### <span id="page-2-0"></span>**Outlook Live** 或 **Microsoft 365**

這些設定適用於 outlook.com 和 hotmail.com 電子郵件網域,以 及 Microsoft 365 帳戶。

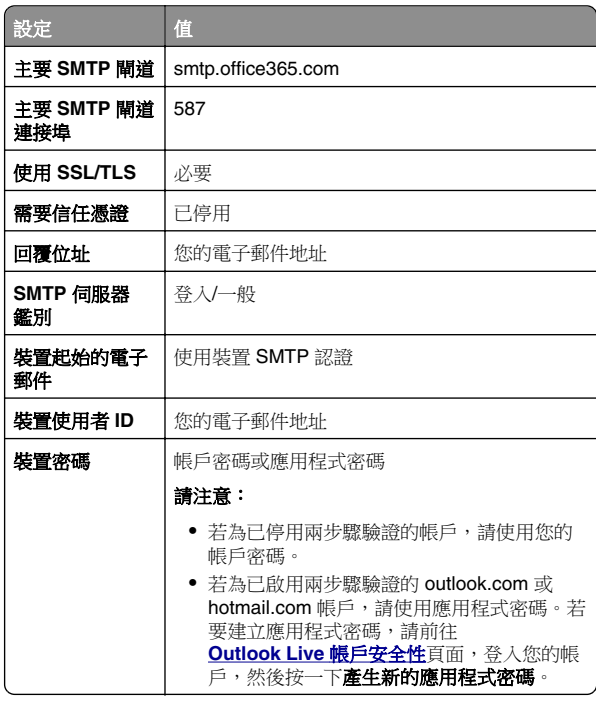

請注意: 如需企業使用 Microsoft 365 的其他設定選項, 請前 往 **[Microsoft 365](https://docs.microsoft.com/en-us/exchange/mail-flow-best-practices/how-to-set-up-a-multifunction-device-or-application-to-send-email-using-microsoft-365-or-office-365#option-2-send-mail-directly-from-your-printer-or-application-to-microsoft-365-or-office-365-direct-send)** 說明頁面。

#### **QQ** 郵箱

請注意:請確定已在您的帳戶上啟用 SMTP 服務。若要啟用服 …………<br>務,請在 QQ 郵箱首頁上按一下**設定 >帳戶**。在 POP3/IMAP/SMTP/Exchange/CardDAV/CalDAV 服務區段中, 啟用 **POP3/SMTP** 服務或 **IMAP/SMTP** 服務。

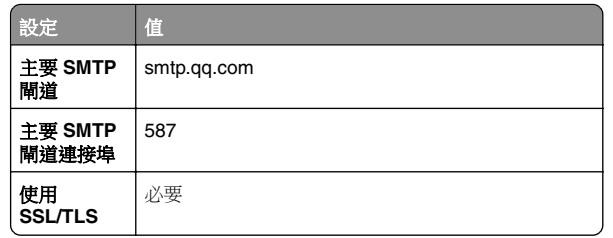

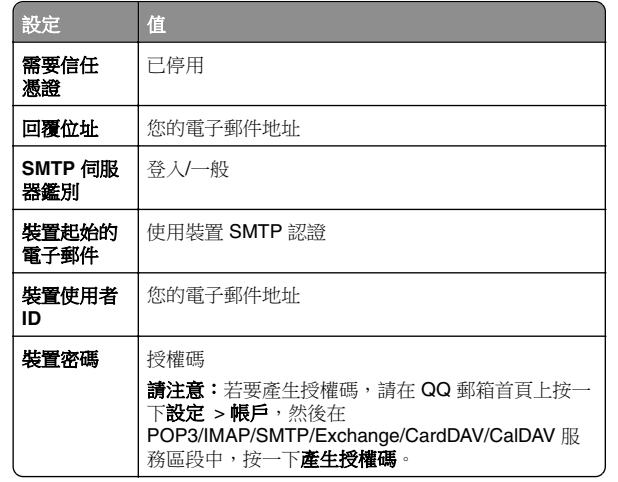

#### 新浪郵箱

請注意:請確定已在您的帳戶上啟用 POP3/SMTP 服務。若要 啟用服務,請在新浪郵箱首頁按一下設定 > 更多設定 > 用戶端 **POP/IMAP/SMTP**,然後啟用 POP3/SMTP 服務。

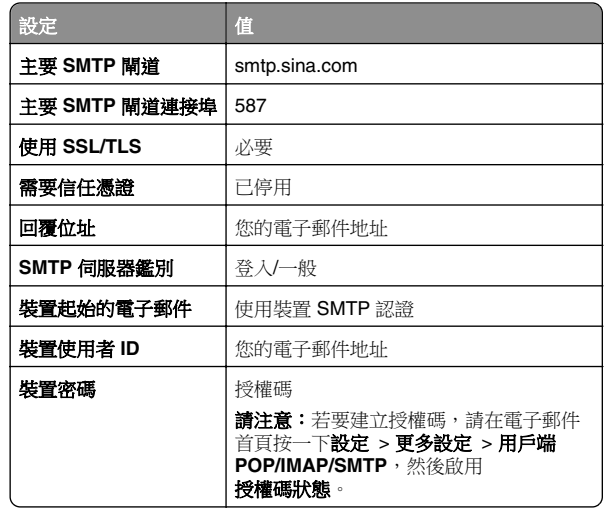

### 搜狐郵箱

請注意:請確定已在您的帳戶上啟用 SMTP 服務。若要啟用服 務,請在搜狐郵箱首頁上按一下**選項 >設定 > POP3/SMTP/IMAP, 然後啟用 IMAP/SMTP 服務或 POP3/SMTP** 服務。

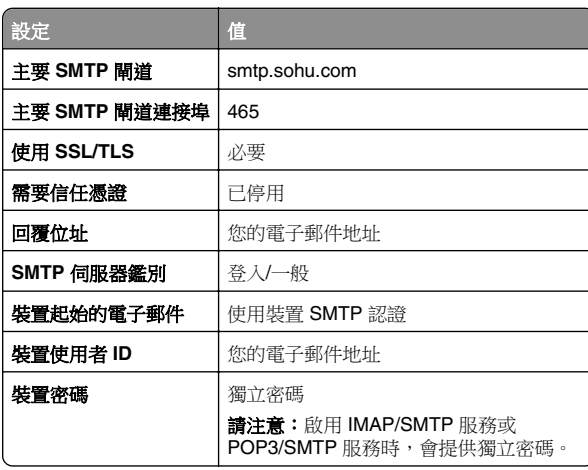

#### **Yahoo** 奇摩電子信箱

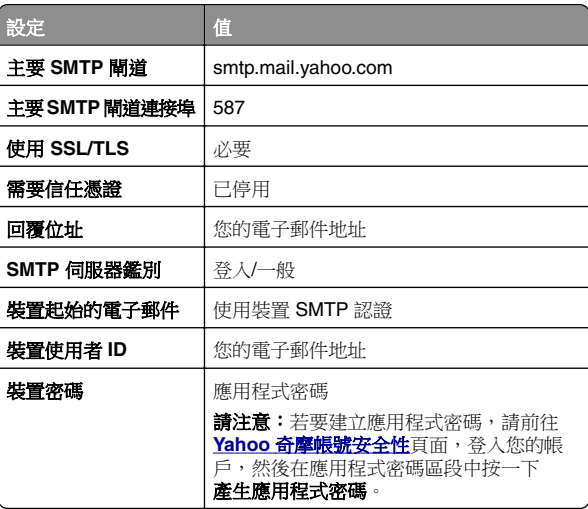

#### <span id="page-3-0"></span>**Zoho Mail**

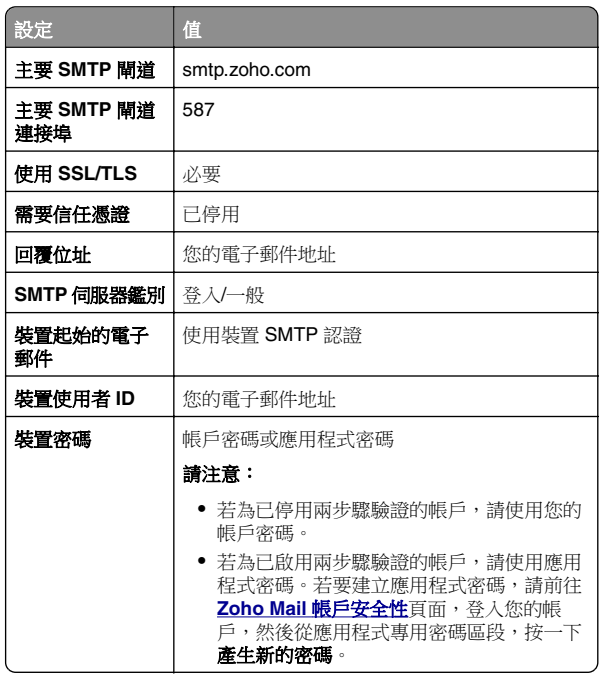

# 傳送為電子郵件

開始之前,請確定已配置 SMTP 設定。如需詳細資訊,請參閱[第](#page-0-0) 1 頁的 "配置 SMTP [設定"](#page-0-0) 。

- **1** 在 ADF 紙匣組件中或在掃描器玻璃面板上置入原始文件。
- **2** 在控制面板中,導覽至掃描 <sup>&</sup>gt;電子郵件
- **3** 輸入必要的資訊,然後選取下一步。 必要時,請配置設定。
- **4** 選取掃描,然後傳送電子郵件。

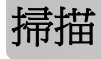

## 掃描至電腦

開始前,確認電腦與印表機均連接至同一個網路。

#### **Windows** 使用者適用

請注意:確認印表機已新增至電腦。如需詳細資訊,請參閱[第](#page-13-0) 14 頁的 ["新增印表機至電腦"](#page-13-0)。

**1** 將原始文件放入自動文件送紙器或放在掃描器玻璃面板上。

**2** 從電腦開啟 **Windows** 傳真和掃描。

- **3** 按一下**新增掃描**,然後選取掃描器來源。
- **4** 必要時,請變更掃描設定。

**5** 掃描文件。

**6** 按一下**另存為**,輸入檔名,然後按一下**儲存**。

### **Macintosh** 使用者適用

請注意:確認印表機已新增至電腦。如需詳細資訊,請參閱[第](#page-13-0) 14 頁的 ["新增印表機至電腦"](#page-13-0)。

- **1** 將原始文件放入自動文件送紙器或放在掃描器玻璃面板上。
- **2** 在電腦上執行下列其中一項:
	- **•** 開啟影像擷取。
	- 開啟**印表機與掃描器**,然後選取印表機。按一下**掃描 >** 開啟掃描器。
- **3** 從掃描器視窗,執行下列一或多項:
	- **•** 選擇您要儲存掃描文件的位置。
	- **•** 選取原始文件的尺寸。
	- **•** 若要從自動送稿器掃描,請選取文件送稿器(從 掃描功能表)或啟用使用文件送稿器
	- **•** 必要時,請配置掃描設定。
- **4** 按一下掃描。

# 傳真

設定印表機傳真功能

### 使用類比傳真設定傳真功能

請注意:

- **•** 必須安裝傳真卡,印表機才能使用類比傳真。
- **•** 部分連線方法僅適用於某些國家或地區。
- **•** 如果已啟用傳真功能但尚未完全設定,則指示燈可能會閃紅 燈。
- 若您沒有 **TCP/IP** 環境,則使用控制面板來設定傳真。

請當心一潛藏損壞危險性:為避免資料遺失或印表機故障,在主 動傳送或接收傳真時,請勿碰觸顯示區域中的纜線或印表機。

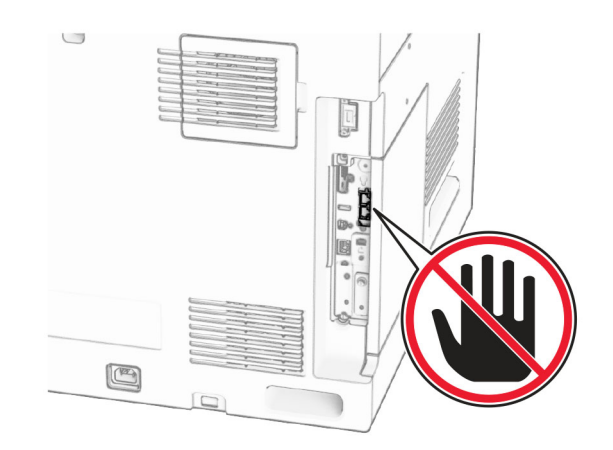

#### 使用控制面板

- **1** 在控制面板中,導覽至設定 <sup>&</sup>gt;傳真 <sup>&</sup>gt;傳真設定 <sup>&</sup>gt; 一般傳真設定。
- **2** 配置設定。

#### 使用內嵌式 **Web** 伺服器

1 開啟 Web 瀏覽器,然後在位址欄位輸入印表機 IP 位址。

#### 請注意:

- **•** 檢視控制面板上的印表機 IP 位址。IP 位址會以句點分隔 的四組數字格式顯示,例如 123.123.123.123。
- 如果您是使用 Proxy(代理)伺服器,請暫時停用該伺服 器以正確載入網頁。

#### **2** 按一下設定 <sup>&</sup>gt;傳真 <sup>&</sup>gt;傳真設定 <sup>&</sup>gt;一般傳真設定。

- **3** 配置設定。
- **4** 套用變更。

## 使用傳真伺服器設定傳真功能

#### 請注意:

- **•** 此功能可讓您傳送傳真訊息給支援接收電子郵件的傳真服務 供應商。
- **•** 此功能僅支援外送傳真訊息。若要支援傳真接收,請確定您 已在印表機配置裝置型傳真,例如類比傳真、etherFAX 或 IPFax (FoIP)。
- 1 開啟 Web 瀏覽器,然後在位址欄位輸入印表機 IP 位址。

#### 請注意:

- **•** 檢視控制面板上的印表機 IP 位址。IP 位址會以句點分隔 的四組數字格式顯示,例如 123.123.123.123。
- 如果您是使用 **Proxy**(代理)伺服器,請暫時停用該伺服 器以正確載入網頁。

#### **2** 按一下設定 <sup>&</sup>gt;傳真。

**3** 從傳真模式功能表中,選取傳真伺服器,然後按一下儲存。

#### **4** 按一下傳真伺服器設定。

**5** 在收件者格式欄位中,輸入 **[#]@myfax.com**,其中 **[#]** 是傳 真號碼,而 **myfax.com** 是傳真供應商網域。

#### 請注意:

- **•** 如有必要,請配置回覆位址、主旨或訊息欄位。
- **•** 若要讓印表機接收傳真訊息,請啟用裝置型傳真接收設 定。確定您已配置裝置型傳真。
- **6** 按一下儲存。
- **7** 按一下**傳真伺服器電子郵件設定**,然後啟用**使用電子郵件 SMTP** 伺服器。

**請注意:**如果未配置設定,請參閱第 1 頁的 "配置 [SMTP](#page-0-0) [設定"](#page-0-0)。

**8** 套用變更。

# 傳送傳真

### 使用控制面板

- **1** 在 ADF 紙匣組件中或在掃描器玻璃面板上置入原始文件。
- **2** 從控制面板中,選取傳真。
- **3** 選取新增收件者 或通訊錄。 必要時,請調整設定。
- **4** 傳送傳真。

## 使用電腦

開始之前,請確定已安裝傳真驅動程式。如需詳細資訊,請參閱 第 13 頁的 ["安裝傳真驅動程式"](#page-12-0)。

#### **Windows** 使用者適用

- **1** 在開啟的文件中,按一下檔案 <sup>&</sup>gt;列印。
- **2** 選取印表機,然後按一下**内容、喜好設定、選項或設定**。
- 3 按一下**傳真 > 啟用傳真 > 傳真前永遠先顯示設定**,然後輸入 收件者號碼。 必要時,請配置設定。
- **4** 傳送傳真。

### **Macintosh** 使用者適用

- **1** 在開啟的文件中,選擇檔案 <sup>&</sup>gt;列印。
- **2** 選取名稱後有加上 ‑ 傳真的印表機。
- **3** 在收件者欄位中,輸入收件者號碼。 必要時,請配置設定。
- **4** 傳送傳真。

# 列印

## 從電腦列印

#### **Windows** 使用者適用

- **1** 在開啟的文件中,按一下檔案 <sup>&</sup>gt;列印。
- **2** 選取印表機,然後按一下**内容、喜好設定、選項或設定**。 必要時,請調整設定。
- **3** 按一下**確定**,然後按一下**列印**。

#### **Macintosh** 使用者適用

- **1** 在開啟的文件中,選擇檔案 <sup>&</sup>gt;列印。
- **2** 選取印表機,然後從**預設組**選取設定。 必要時,請調整設定。
- **3** 按一下列印。

# 從行動裝置列印

### 使用 **Mopria** ™ 列印服務從行動裝置列印

Mopria 列印服務是針對在 AndroidTM 5.0 版或更新版本上執行之 行動裝置而打造的行動列印解決方案。它可讓您直接列印至任何 Mopria™ 認證印表機。

請注意:請務必從 Google PlayTM 商店下載 Mopria 列印服務, 並在行動裝置上啟用。

- **1** 在您的行動裝置上,啟動相容的應用程式或從檔案管理員選取 文件。
- **2** 點選 <sup>&</sup>gt;列印。
- **3** 選取印表機,然後視需要調整設定。

4 點選 ■■ ○

### 使用 **AirPrint** 從行動裝置列印

AirPrint 軟體功能是一種行動列印解決方案,可讓您從 Apple 裝 置直接列印至 AirPrint 認證印表機。

### 請注意:

- **•** 確認 Apple 裝置與印表機均連接至同一個網路。如果網路有 多個無線集線器,請確定兩個裝置都連線到相同的子網路。
- **•** 僅部分 Apple 裝置支援此應用程式。
- **1** 在您的行動裝置上,從檔案管理員選取文件或啟動相容的應用 程式。
- 2 點選|'|>列印。
- **3** 選取印表機,然後視需要調整設定。

**4** 列印文件。

### 使用 **Wi**‑**Fi Direct®** 從行動裝置列印

Wi-Fi Direct® 是一種列印服務,可讓您列印至任何具備 Wi-Fi Direct 功能的印表機。

請注意:確認行動裝置已連線至印表機無線網路。如需詳細資 訊,請參閱 第 14 頁的 ["將行動裝置連線至印表機"](#page-13-0)。

- **1** 在您的行動裝置上,啟動相容的應用程式或從檔案管理員選取 文件。
- **2** 視您的行動裝置而定,執行下列其中一項:
	- **•** 點選 <sup>&</sup>gt;列印。

<span id="page-5-0"></span>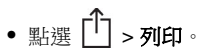

- **•** 點選 <sup>&</sup>gt;列印。
- **3** 選取印表機,然後視需要調整設定。
- **4** 列印文件。

### 列印機密工作和其他保留工作

#### **Windows** 使用者適用

- **1** 在開啟的文件中,按一下檔案 <sup>&</sup>gt;列印。
- **2** 選取印表機,然後按一下**內容、喜好設定、選項或設定**。
- **3** 按一下列印並保留。
- **4** 按一下**使用列印並保留**,然後指派使用者名稱。
- **5** 從下列任何列印工作類型選取:
	- **•** 機密列印—印表機在讓您列印工作之前會要求個人識別碼。

請注意:如果您選取此工作類型,則請輸入四位數個人識 別碼 (PIN)。

- **•** 驗證列印—印表機會列印一份複本,並在印表機記憶體的 驅動程式中保留您要求的剩餘份數。
- **•** 保留列印—印表機會在記憶體中儲存工作,以方便您日後 列印。
- **•** 重複列印—印表機會列印所有要求工作的份數並將工作儲 存在記憶體中,好讓您在日後列印額外份數。

**6** 按一下確定。

- **7** 按一下列印。
- **8** 從印表機控制面板,釋放列印工作。
	- **a** 選取列印。
	- **b** 選取保留工作,然後選取您的使用者名稱。

請注意:若為機密列印工作,請選取機密、輸入 PIN,然 後選取確定。

**c** 選取列印工作,然後選取列印。

#### **Macintosh** 使用者適用

- **1** 在開啟的文件中,選擇檔案 <sup>&</sup>gt;列印。
- **2** 選取印表機。
- **3** 在列印工作安全性下拉式清單功能表中,啟用使用 **PIN** 列印, 然後輸入四位數 PIN。
- **4** 按一下列印。
- **5** 從印表機控制面板,釋放列印工作。
	- **a** 選取保留工作,然後選取電腦名稱。

**b** 選取機密,然後輸入 PIN。

**c** 選取列印工作,然後選取列印。

# 維護印表機

### 印表機連接埠

請當心一觸電危險:為避免觸電的危險,請勿在雷雨期間 <u>/1</u> Hall Pall Pall All Decent Decented All Decented All Decented All Decented All Decented All Decented All Decented A<br>■ 安裝本產品或進行任何電器或電纜的接線工作,例如電源 線、傳真功能或電話線。

請當心—潛在受傷危險性:為避免發生火災或觸電的危 △■ 險,請將電源線連接至產品附近額定電壓相符且正確接地 的電源插座,以便於使用。

請當心—潛在受傷危險性:為避免發生火災或觸電的危 ▲▲ 隃, 請僅使用本產品隨附的雷源線或製造商授權的更換雷 源線。

請當心一潛在受傷危險性:為降低火災風險, 在將本產品 <mark>- ▲</mark> 連接至公共交換式電話網路時,僅限使用 **26 AWG** 或更大 號的電信 (RJ-11) 電纜。澳洲地區的使用者必須使用經澳 洲通訊媒體局核准的電纜。

請當心—酒藏捐壞危險性:為避免資料潰失或印表機故障,列印 時請勿碰觸 USB 電纜、任何無線網路介面卡,或顯示區域中的 印表機。

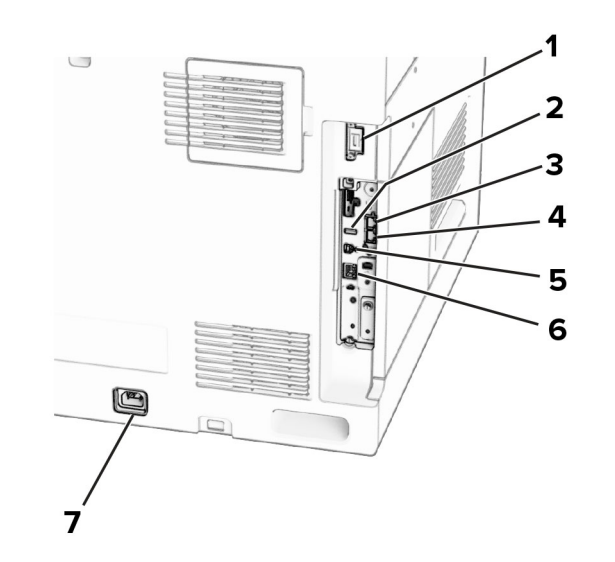

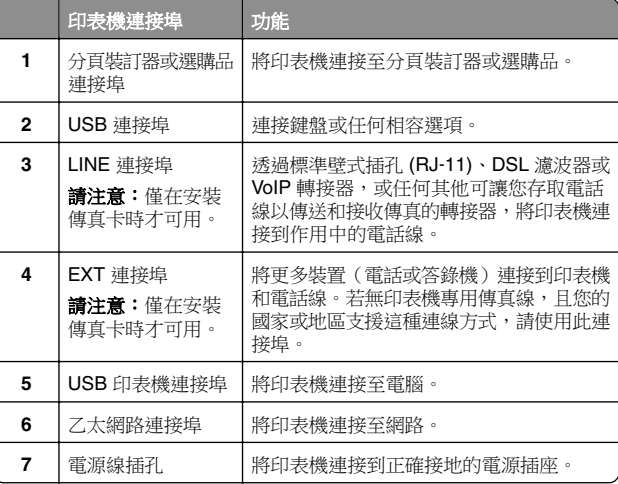

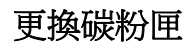

**1** 打開前門。

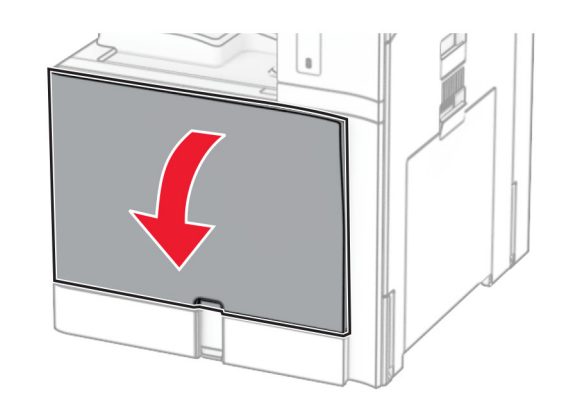

**2** 取出使用過的碳粉匣。

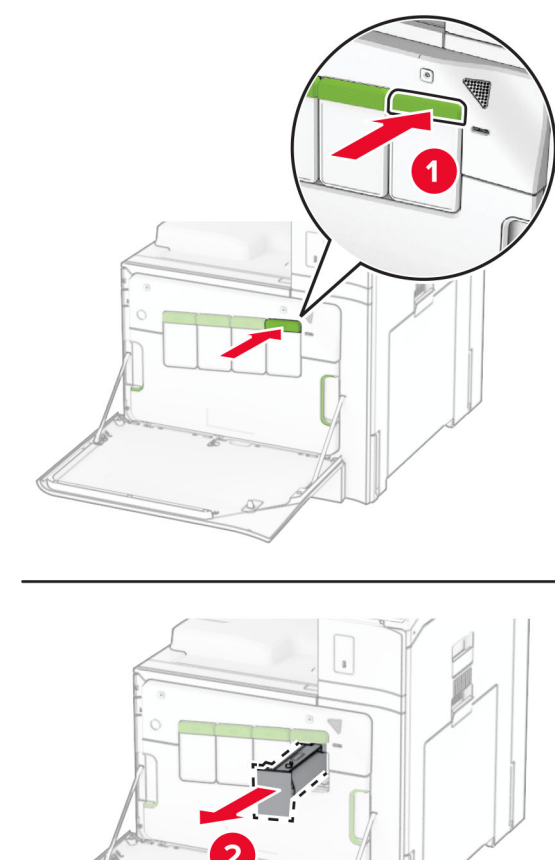

 $\overline{2}$ 

**3** 拆開新碳粉匣的包裝。

**4** 插入新的碳粉匣,直到其*卡入*定位。

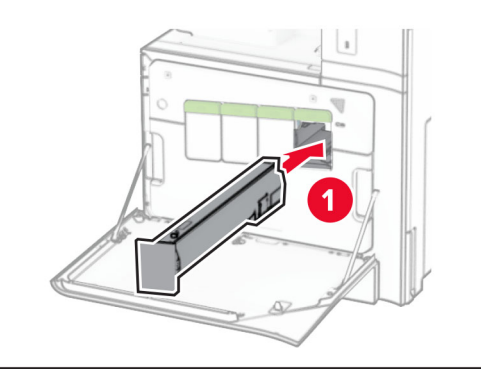

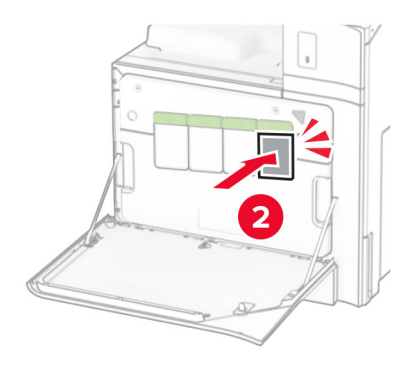

**5** 關上門。

# 為 **550** 張紙匣組件載入紙張

**請當心—傾倒危險:**為了降低因設備不穩固可能造成的風 險,請個別載入每一個紙匣組件。請讓其他所有紙匣組件 。<br>保持關閉狀態,等需要使用時再打開。

**1** 開啟紙匣組件。

請注意: 若要避免夾紙, 請不要在印表機處於忙碌狀態時開 啟紙匣組件。

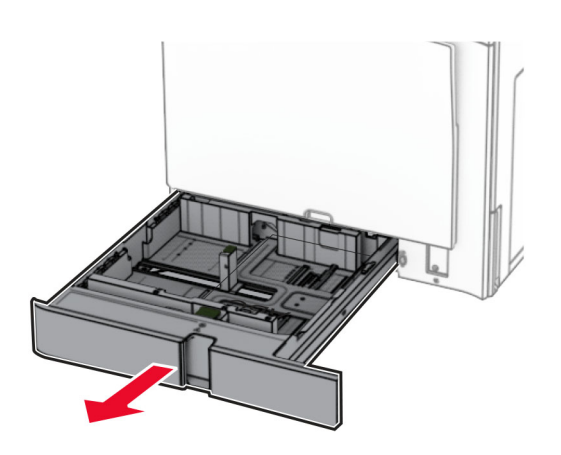

#### **2** 調整導引夾以符合您載入的紙張尺寸。

#### 請注意:

- **•** 使用紙匣組件底部的指示標誌來定位導引夾。
- **•** 僅標準 550 張紙匣組件支援穿孔紙。
- **•** 僅選購性 550 張紙匣組件支援 A3 紙張。

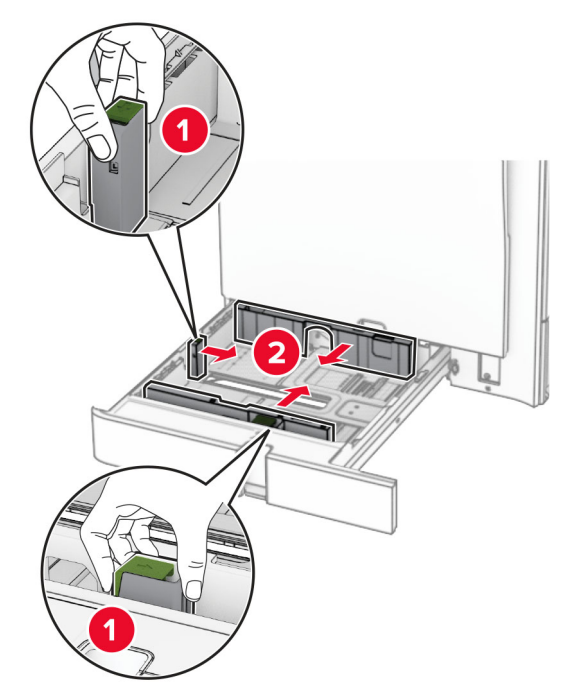

**3** 載入紙張之前,請先彈動紙張、展開成扇狀,並將紙張邊緣對 齊。

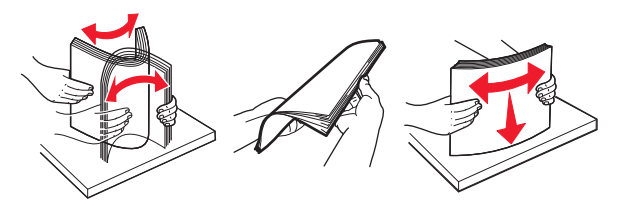

**4** 以列印面朝上的方式載入紙疊。

#### 請注意:

- **•** 請不要將紙張滑入紙匣組件。
- **•** 確定側導引夾緊密貼合於紙張。
- **•** 確認紙疊高度不超過滿紙上限指示標誌。過滿可能會造 成夾紙。

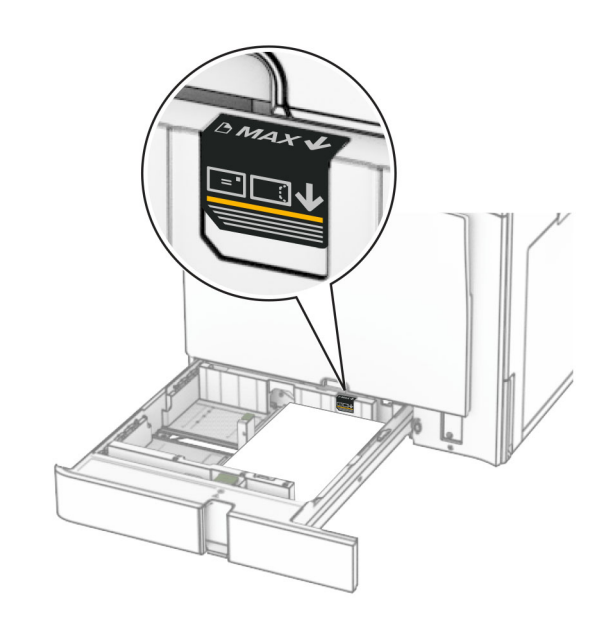

**5** 插入紙匣組件。 必要時,設定紙張尺寸和紙張類型以符合紙匣組件中載入的紙

張。

# 請注意:若安裝了分頁裝訂器,紙張在列印後會旋轉 180°。

#### 載入信頭紙時,請執行下列其中一項:

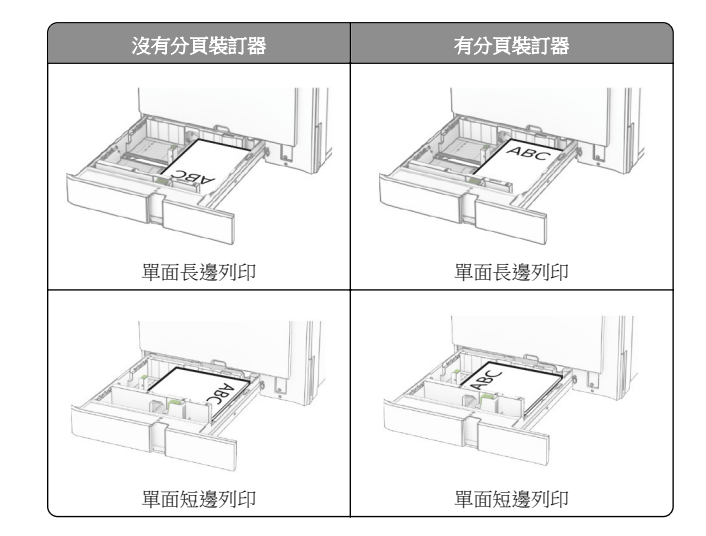

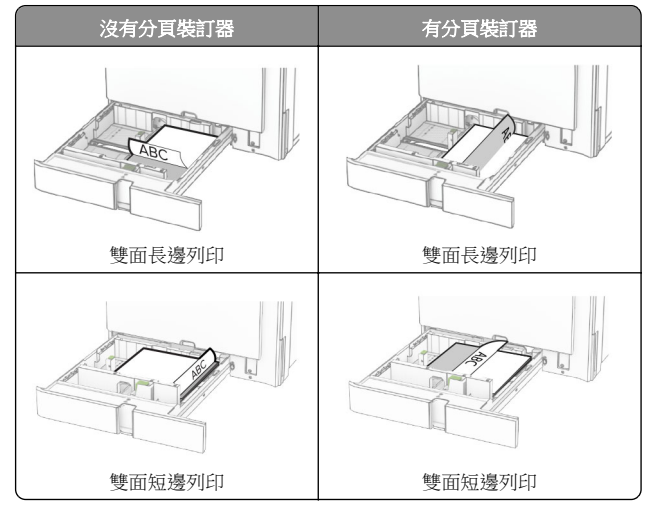

#### 載入穿孔紙時,請執行下列其中一項:

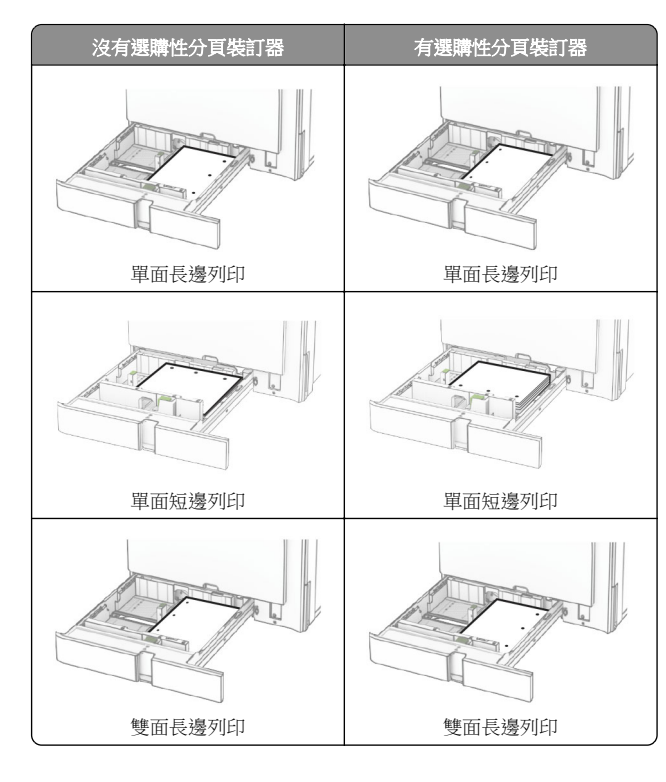

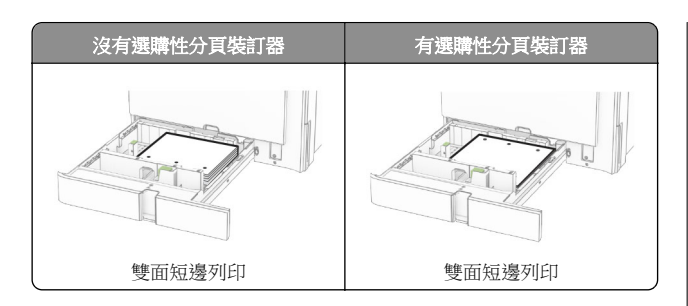

## 載入 **2000** 張雙進紙器

- 請當心—傾倒危險:為了降低因設備不穩固可能造成的風 險,請個別載入每一個紙匣組件。請讓其他所有紙匣組件 保持關閉狀態,等需要使用時再打開。
- **1** 開啟紙匣組件。
- 請注意:為了避免夾紙,請不要在印表機處於忙碌狀熊時拉 出紙匣組件。

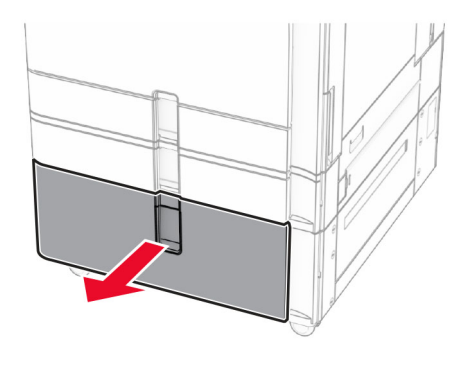

**2** 載入紙張之前,請先彈動紙張、展開成扇狀,並將紙張邊緣對 齊。

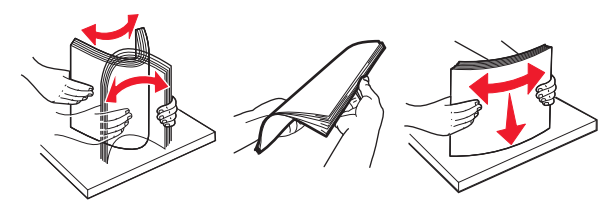

**3** 以列印面朝上的方式將紙疊載入右側紙匣組件。

請注意:

**•** 請不要將紙張滑入紙匣組件。

**•** 確認紙疊高度不超過滿紙上限指示標誌。過滿可能會造 成夾紙。

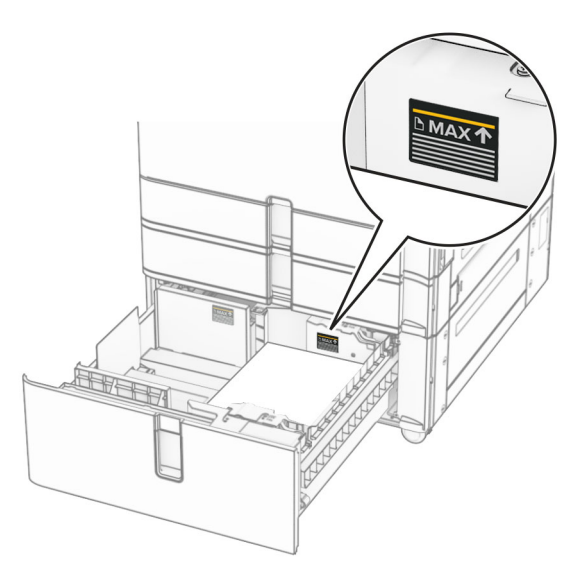

- **4** 將右側紙匣組件插入印表機。
- **5** 以列印面朝上的方式將紙疊載入左側紙匣組件。

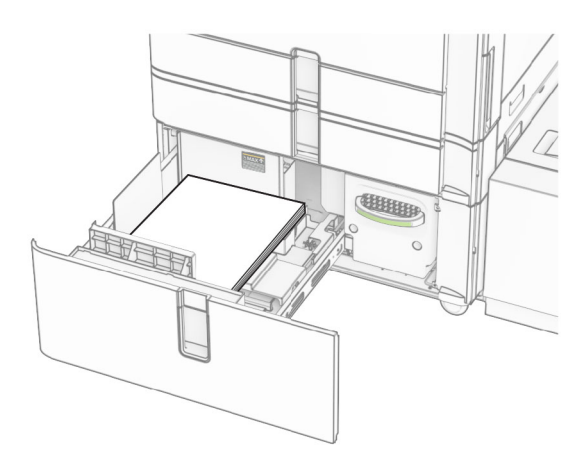

**6** 插入紙匣組件。 必要時,設定紙張尺寸和類型,以符合紙匣組件中載入的紙張。 請注意:若安裝了分頁裝訂器,紙張在列印後會旋轉 180°。

載入用於單面列印的信頭紙時,載入信頭紙時面朝上,並將信頭 朝向紙匣組件前方。

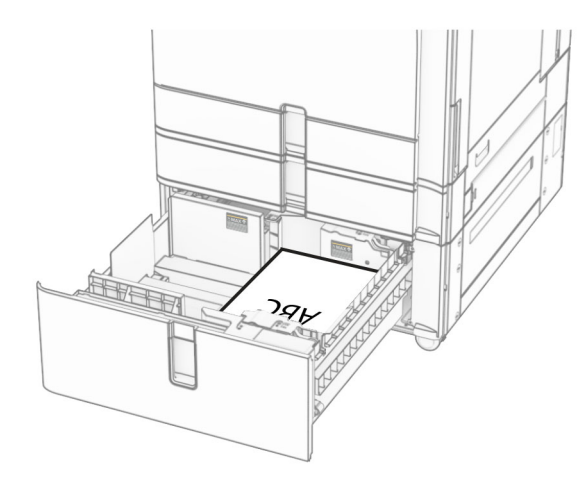

載入用於雙面列印的信頭紙時,載入信頭紙時面朝下,並將信頭 朝向紙匣組件前方。

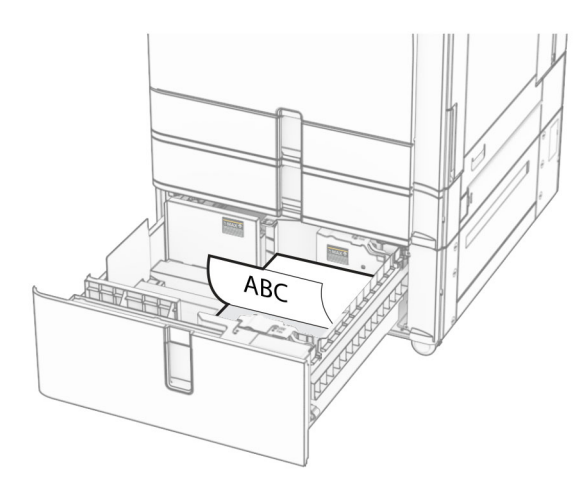

# 為 **1500** 張紙匣組件載入紙張

請當心一傾倒危險:為了降低因設備不穩固可能造成的風 險,請個別載入每一個紙匣組件。請讓其他所有紙匣組件 保持關閉狀態,等需要使用時再打開。

**1** 打開 K 門。

請注意:若要避免夾紙,請不要在印表機處於忙碌狀態時開 啟紙匣組件。

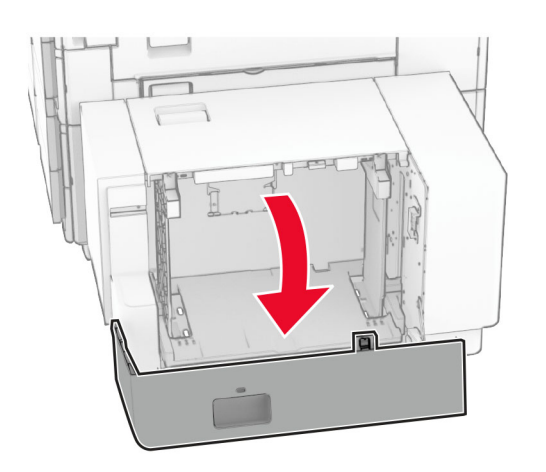

**2** 載入紙張之前,請先彈動紙張、展開成扇狀,並將紙張邊緣對 齊。

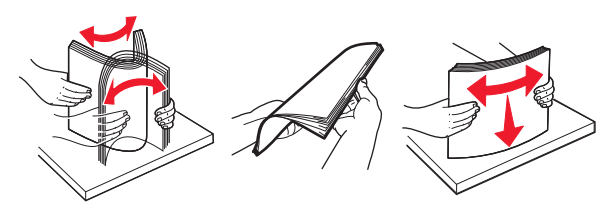

**3** 以列印面朝下的方式載入紙疊。

#### 請注意:

- **•** 請不要將紙張滑入紙匣組件。
- **•** 確認紙疊高度不超過滿紙上限指示標誌。過滿可能會造 成夾紙。

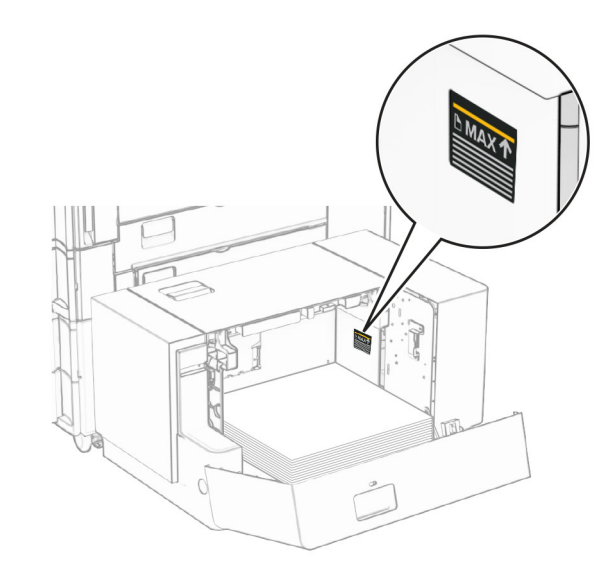

**4** 關上 K 門。

必要時,設定紙張尺寸和類型,以符合紙匣組件中載入的紙張。 載入用於單面列印的信頭紙時,載入信頭紙時面朝下,並將信頭 朝向印表機後方。

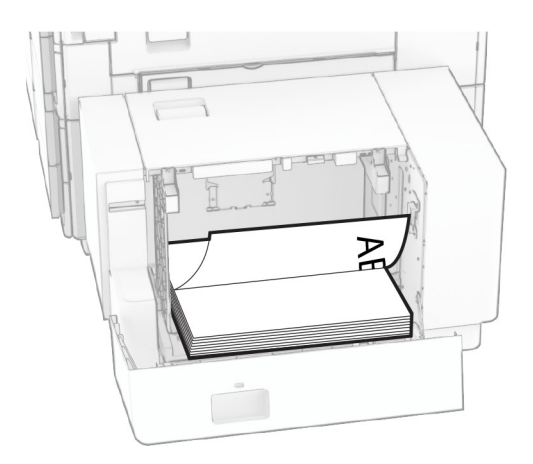

載入用於雙面列印的信頭紙時,載入信頭紙時面朝上,並將信頭 朝向印表機後方。

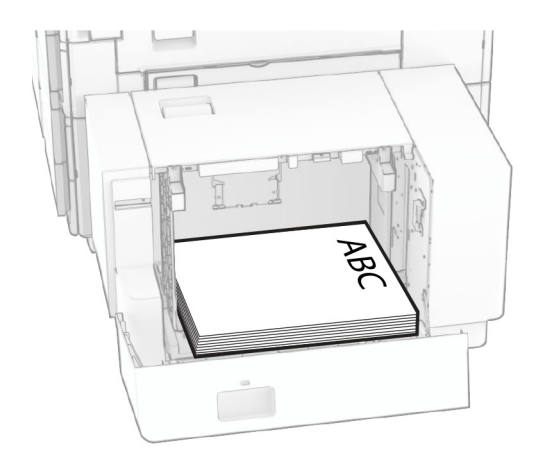

載入不同的紙張尺寸時,請務必調整導引夾。請執行以下各項: **1** 使用一字螺絲起子從紙張導引夾卸下螺絲。

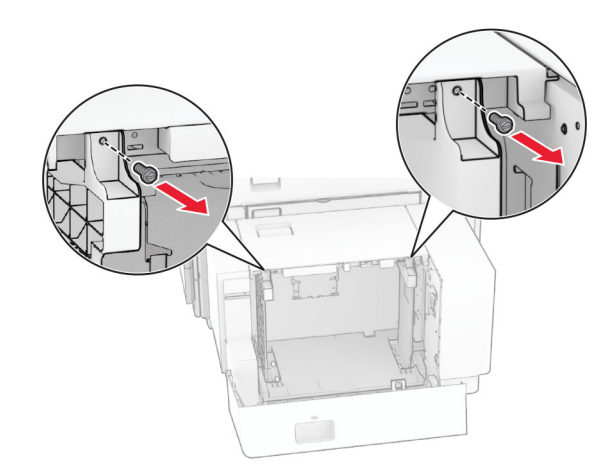

2 卸下紙張導引夾。

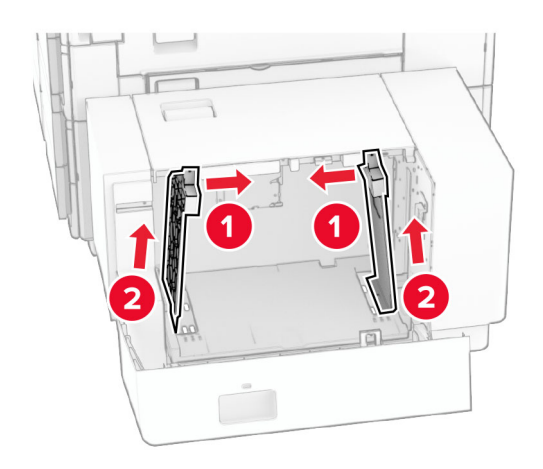

3 對齊紙張導引夾,以符合您所載入的紙張尺寸。

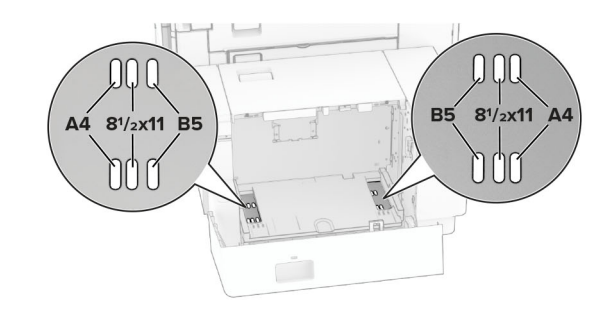

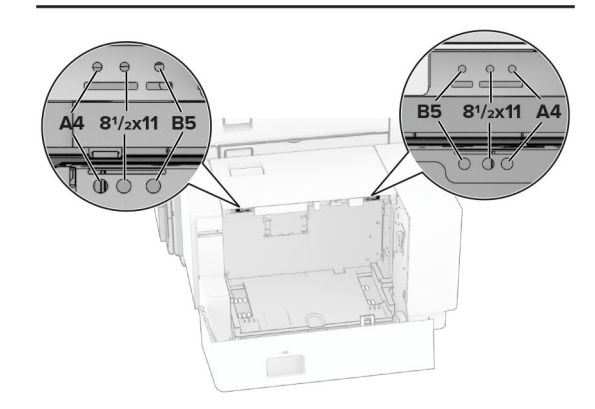

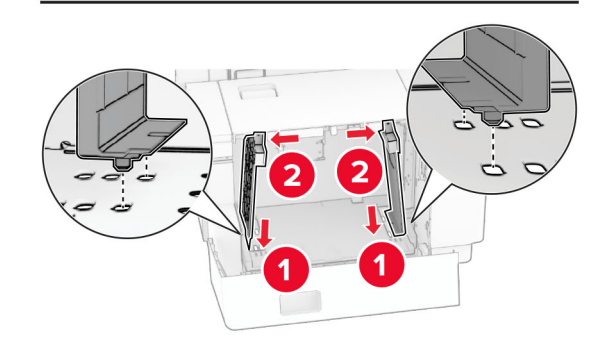

**4** 在紙張導引夾上安裝螺絲。

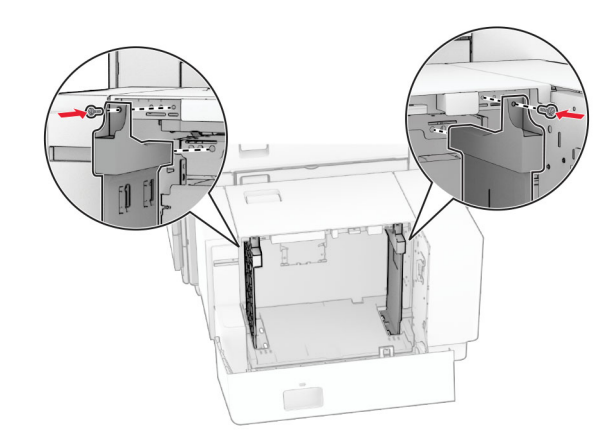

# 將材質載入多用途送紙器

### **1** 打開多用途送紙器。

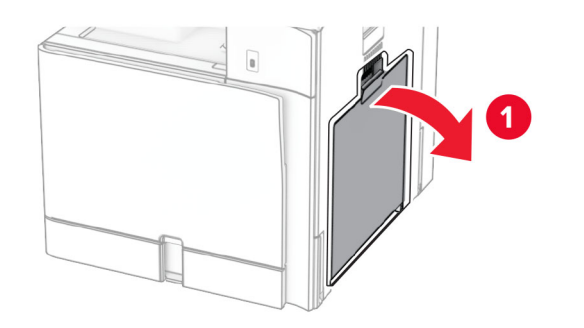

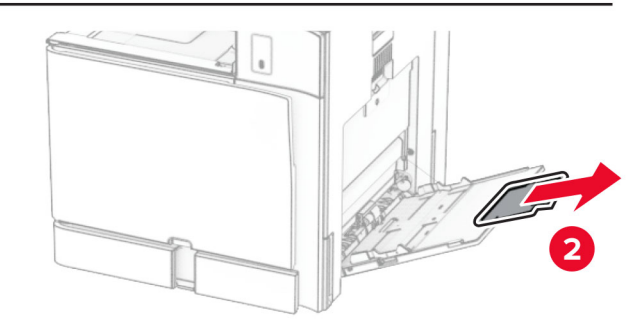

**2** 調整側導引夾,以符合您所載入的紙張尺寸。

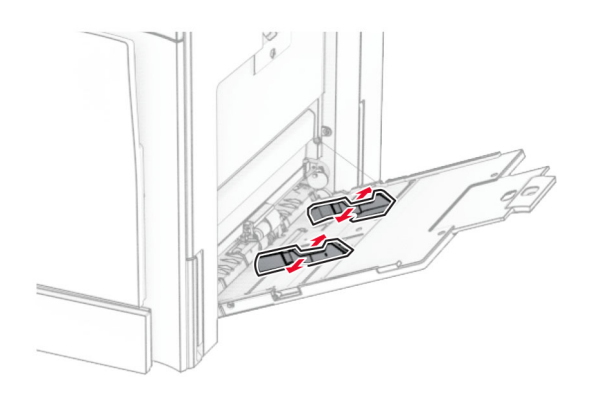

**3** 載入紙張之前,請先彈動紙張、展開成扇狀,並將紙張邊緣對 齊。

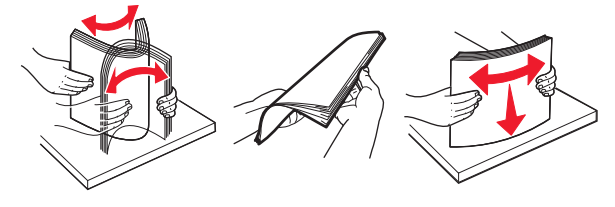

- **4** 載入紙張。
- **請注意**:確定側導引夾緊密貼合於紙張。
- **•** 載入信頭紙時,請執行下列其中一項:

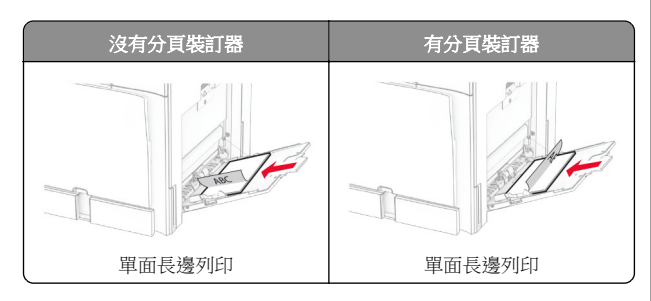

沒有分頁裝訂器 | 有分頁裝訂器 雙面長邊列印 | 雙面長邊列印

載入穿孔紙時,請執行下列其中一項:

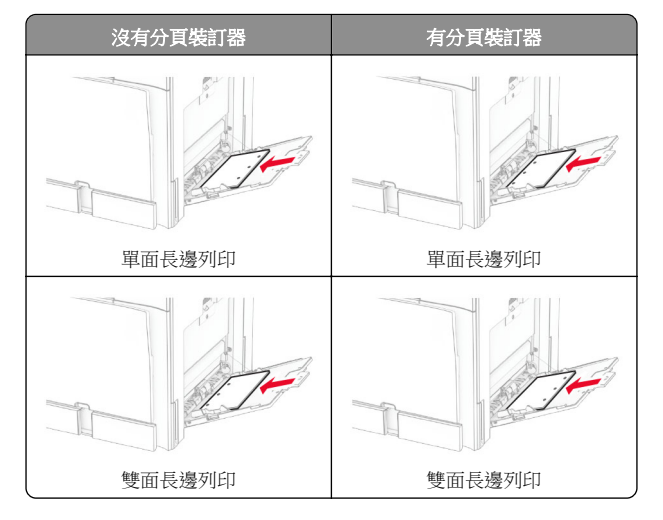

若為信封

#### <span id="page-12-0"></span>載入信封時,信封口面朝上並朝向印表機後方。載入歐洲信封 時,信封口面朝上先進入多用途送紙器。

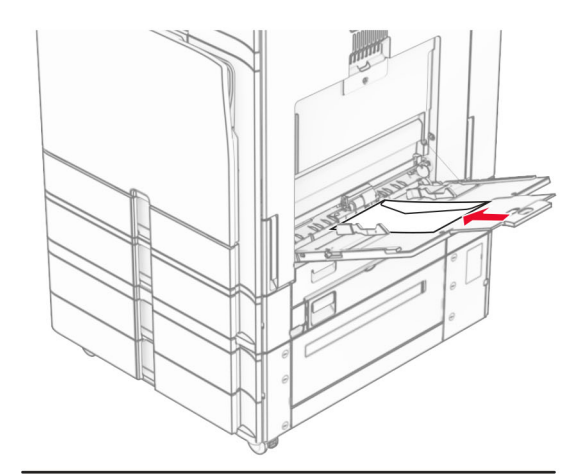

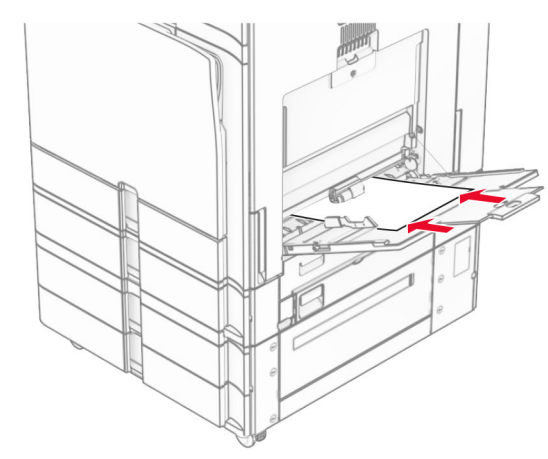

請注意:若已安裝分頁裝訂器,印表機會將頁面旋轉 180°。

## 設定特殊材質的尺寸和類型

若為標籤、卡片紙或信封等特殊材質,請執行以下操作:

- **1** 在控制面板中,導覽至設定 <sup>&</sup>gt;紙張 <sup>&</sup>gt;紙匣組件配置 <sup>&</sup>gt; 紙張尺寸**/**類型。
- **2** 選取紙張來源、然後設定特殊材質的尺寸和類型。

## 安裝印表機軟體

#### 請注意:

- **•** 列印驅動程式包含在軟體安裝程式套件中。
- 對於執行 macOS 10.7 版或更新版本的 Macintosh 電腦,您 不需要安裝驅動程式,即可在通過 AirPrint 認證的印表機上 列印。如果您想要自訂列印功能,請下載列印驅動程式。
- **1** 取得軟體安裝程式套件的複本。
	- **•** 透過您印表機隨附的軟體光碟。
	- **•** 透過本公司網站或原印表機經銷處。
- **2** 執行安裝程式,然後遵循電腦螢幕上的指示。

# 安裝傳真驅動程式

**1** 前往我們的網站或原印表機經銷處,然後取得安裝程式套件。

**2** 執行安裝程式,然後遵循電腦螢幕上的指示。

# 更新韌體

## 使用控制面板更新韌體

## 使用通知中心

此方法僅適用於部分印表機型號。

**1** 從控制面板,導覽至通知中心,然後選取可用的韌體更新。

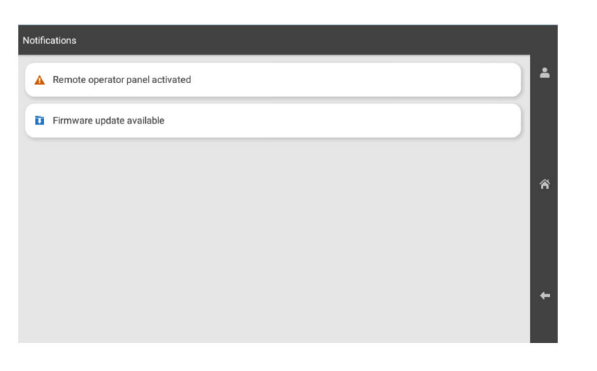

### **2** 選取立即安裝。

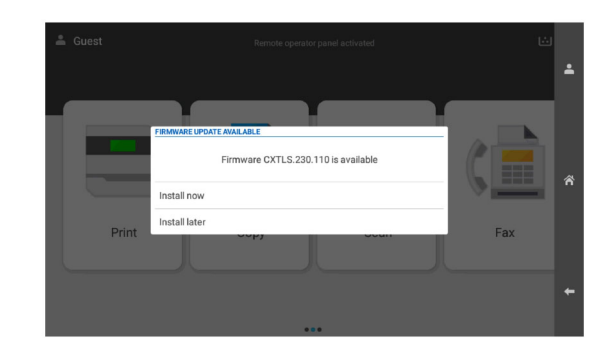

印表機會在更新後自動重新開機。

### 使用「設定」功能表

- **1** 在控制面板中,導覽至設定 <sup>&</sup>gt;裝置 <sup>&</sup>gt;韌體更新。
- **2** 根據印表機型號而定,選取**檢查更新項目或立即檢查更新項目**。
- **3** 如果有可用的新更新項目,然後選取立即安裝。

印表機會在更新後自動重新開機。

## 使用內嵌式 **Web** 伺服器更新韌體

開始之前,請確定:

- **•** 您可以下載最新的印表機軟體,並將其儲存在快閃硬碟或電腦 中。如需其他資訊,請聯絡原印表機經銷處。
- **•** 您沒有在印表機上使用特殊代碼來避免失去此功能。

諸當心––潛藏損壞危險性:請確認在整個韌體更新程序期間,所 有接收韌體更新的印表機的電源都已開啟。在韌體更新期間關閉 印表機電源可能讓印表機嚴重受損。

如果印表機在檢查更新項目時連接至網路,則不需要下載韌體。

1 開啟 Web 瀏覽器,然後在位址欄位輸入印表機 IP 位址。

#### 請注意:

- **•** 檢視印表機主畫面上的印表機 IP 位址。IP 位址會以句點 分隔的四組數字格式顯示,例如 123.123.123.123。
- **•** 如果您是使用 Proxy(代理)伺服器,請暫時停用該伺服 器以正確載入網頁。

**2** 按一下裝置。

- **3** 向下捲動,然後按一下更新韌體。
- **4** 根據印表機型號而定,按一下**檢查更新項目**或 立即檢查更新項目。

<span id="page-13-0"></span>如果有新的更新項目,則按一下我同意,開始更新。 印表機會在更新後自動重新開機。

## 新增印表機至電腦

在您開始操作之前,請執行下列其中一項動作:

- **•** 將印表機和電腦連線到相同的網路。如需將印表機連線至網路 的詳細資訊,請參閱<u>第 14 頁的 "將印表機連線到 Wi-Fi 網</u> 路"。
- 將電腦連線至印表機。如需詳細資訊,請參閱<u>第 14 頁的</u> "將電腦連線至印表機"。
- **•** 利用 USB 電纜將印表機連接至電腦。如需詳細資訊,請參閱 第 6 頁的 ["印表機連接埠"](#page-5-0)。

請注意:USB 電纜另售。

#### **Windows** 使用者適用

**1** 在電腦上安裝列印驅動程式。

**請注意:**如需詳細資訊,請參閱第 13 頁的 ["安裝印表機軟](#page-12-0) [體"](#page-12-0)。

- 2 開啟**印表機與掃描器**,然後按一下**新增印表機或掃描器**。
- **3** 視您的印表機連線而定,執行下列其中一項:
	- **•** 從清單中選取印表機,然後按一下新增裝置。
	- **•** 按一下顯示 **Wi**‑**Fi Direct** 印表機,選取印表機,然後按一 下新增裝置。
	- 按一下**我想要的印表機未列出**,然後從**新增印表機**視窗中 執行下列動作:
		- **a** 選取使用 **IP** 位址或主電腦名稱新增印表機,然後按 下一步。
		- **b** 在「裝置類型」欄位中,選取 **TCP/IP** 裝置。
		- **c** 在「主電腦名稱或 IP 位址」欄位中,輸入印表機 IP 位 址,然後按下一步。

#### 請注意:

- **–** 檢視印表機主畫面上的印表機 IP 位址。IP 位址會 以句點分隔的四組數字格式顯示,例如 123.123.123.123。
- **–** 如果您是使用 Proxy(代理)伺服器,請暫時停用 該伺服器以正確載入網頁。
- **d** 選取列印驅動程式,然後按下一步。
- **e** 選取使用目前安裝的驅動程式(建議),然後按 下一步。
- **f** 輸入印表機名稱,然後按下一步。
- **g** 按一下完成。

**Macintosh** 使用者適用

- **1** 開啟印表機與掃描器。
- **2** 按一下新增印表機、掃描器或傳真,然後選取印表機。
- **3** 從新增印表機功能表中,選取列印驅動程式。

#### 請注意:

- **•** 若要使用 Macintosh 列印驅動程式,請選取 **AirPrint** 或 **Secure AirPrint**。
- **•** 如果您想要自訂列印功能,請選取製造商的列印驅動程 式。若要安裝驅動程式,請參閱第 13 頁的 ["安裝印表](#page-12-0) [機軟體"](#page-12-0)。

**4** 新增印表機。

### 將印表機連線到 **Wi**‑**Fi** 網路

- 開始之前,請確定:
- **•** 作用中介面卡設為自動。在控制面板中,導覽至設定 <sup>&</sup>gt; 網路**/**連接埠 <sup>&</sup>gt;網路概觀 <sup>&</sup>gt;作用中介面卡。
- **•** 乙太網路電纜未連接到印表機。
- **1** 在控制面板中,導覽至設定 <sup>&</sup>gt;網路**/**連接埠 <sup>&</sup>gt;無線 <sup>&</sup>gt; 印表機面板上的設定 > 選擇網路。
- **2** 選擇 Wi-Fi 網路,然後輸入網路密碼。

請注意:若為具備內建 Wi‑Fi 網路功能的印表機,在初始設 定期間會出現設定 Wi‑Fi 網路的提示。

## 配置 **Wi**‑**Fi Direct**

Wi-Fi Direct® 會啟用 Wi-Fi 裝置,在不使用存取點(無線路由器) 的情況下直接互相連接。

- **1** 在控制面板中,導覽至設定 <sup>&</sup>gt;網路**/**連接埠 <sup>&</sup>gt;**Wi-Fi Direct**。
- **2** 配置設定。
	- **•** 啟用 **Wi**‑**Fi Direct**—讓印表機廣播其專屬的 Wi‑Fi Direct 網 路。
	- **• Wi**‑**Fi Direct** 名稱—為 Wi‑Fi Direct 網路指派名稱。
	- **• Wi**‑**Fi Direct** 密碼—指派密碼以用於進行對等式連線時協 調無線安全性。
	- **•** 在設定頁上顯示密碼—在網路設定頁上顯示密碼。
	- **•** 偏好的通道號碼—設定 Wi-Fi Direct 網路的偏好的通道。
	- **•** 群組擁有者 **IP** 位址—指派群組擁有者的 IP 位址。
	- **•** 自動接受按鈕要求—讓印表機自動接受連線要求。

請注意:自動接受按鈕要求並不安全。

#### 請注意:

- **•** 依預設,印表機顯示幕上不會顯示 Wi-Fi Direct 網路密碼。 若要顯示密碼,請啟用「顯示密碼」圖示。在控制面板中, 導覽至設定 <sup>&</sup>gt;安全性 <sup>&</sup>gt;其他 <sup>&</sup>gt;啟用密碼**/**個人識別碼顯示。
- 若要知道 Wi-Fi Direct 網路的密碼,但不要在印表機顯示幕 上顯示,請列印**網路設定頁**。在控制面板中,導覽至**設定 >** 報告 <sup>&</sup>gt;網路 <sup>&</sup>gt;網路設定頁。

### 將電腦連線至印表機

連接電腦之前,請確定已配置 Wi‑Fi Direct。如需詳細資訊,請參 閱<u>第14 頁的 "配置 Wi-Fi Direct"</u>。

#### **Windows** 使用者適用

- 1 開啟**印表機與掃描器**,然後按一下**新增印表機或掃描器**。
- **2** 按一下顯示 **Wi-Fi Direct** 印表機,然後選取印表機 Wi‑Fi Direct 名稱。
- **3** 記下印表機顯示幕上的印表機八位數個人識別碼。
- **4** 在電腦上輸入個人識別碼。

請注意: 如果尚未安裝列印驅動程式, 則 Windows 會下載適當 的驅動程式。

#### **Macintosh** 使用者適用

**1** 按一下無線圖示,然後選取印表機 Wi‑Fi Direct 名稱。

請注意:Wi-Fi Direct 名稱的前面會新增字串 DIRECT-xy (其中<sup>x</sup> 和 y 是兩個隨機字元)。

**2** 輸入 Wi‑Fi Direct 密碼。

請注意:從 Wi-Fi Direct 網路中斷連線後,將電腦切換回先前的 網路。

## 將行動裝置連線至印表機

連線您的行動裝置之前,請確定已配置 Wi‑Fi Direct。如需詳細資 訊,請參閱第 14 頁的 "配置 Wi-Fi Direct" 。

#### 使用 **Wi**‑**Fi Direct**

請注意:這些指示僅適用於在 Android 平台上執行的行動裝置。

- **1** 從行動裝置,前往設定功能表。
- **2** 啟用 **Wi**‑**Fi**,然後點選 <sup>&</sup>gt;**Wi**‑**Fi Direct**。
- **3** 選取印表機 Wi-Fi Direct 名稱。

**4** 在印表機控制面板上確認連線。

#### 使用 **Wi**‑**Fi**

- **1** 從行動裝置,前往設定功能表。
- **2** 點選 **Wi**‑**Fi**,然後選取印表機 Wi-Fi Direct 名稱。
- 請注意:Wi-Fi Direct 名稱的前面會新增字串 DIRECT-xy (其中 x 和 y 是兩個隨機字元)。
- **3** 輸入 Wi-Fi Direct 密碼。

# 清除夾紙

# 識別夾紙位置

### 請注意:

- **•** 當夾紙協助設為開啟時,印表機會在清除夾紙後,清除空白 頁或部分列印的頁面。檢查列印輸出是否有空白頁。
- **•** 當夾紙恢復設為開啟或自動時,印表機會重新列印發生夾紙 的頁面。

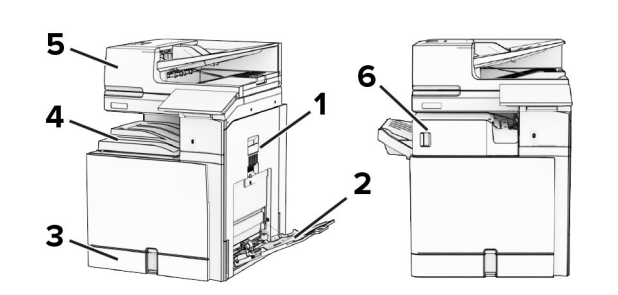

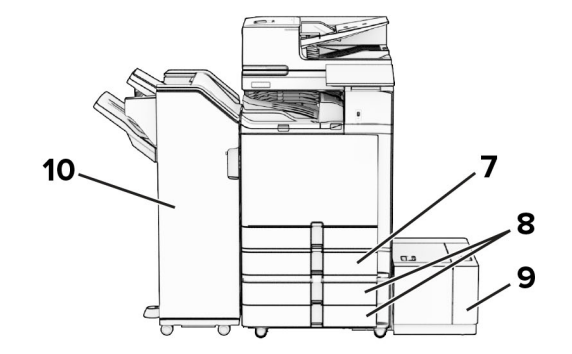

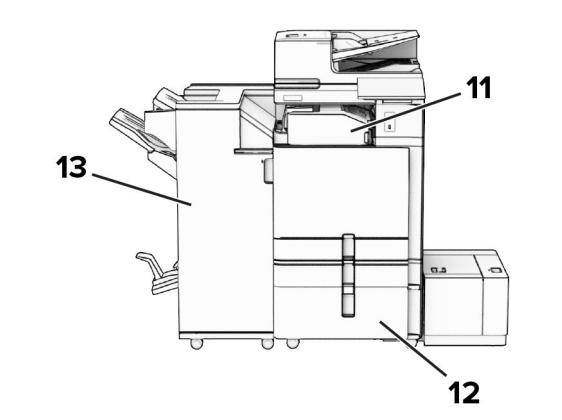

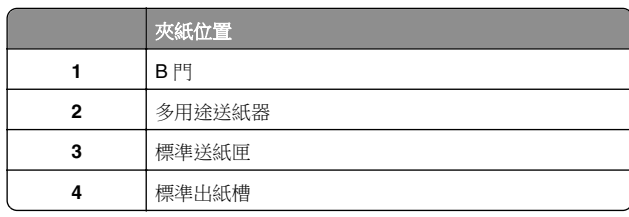

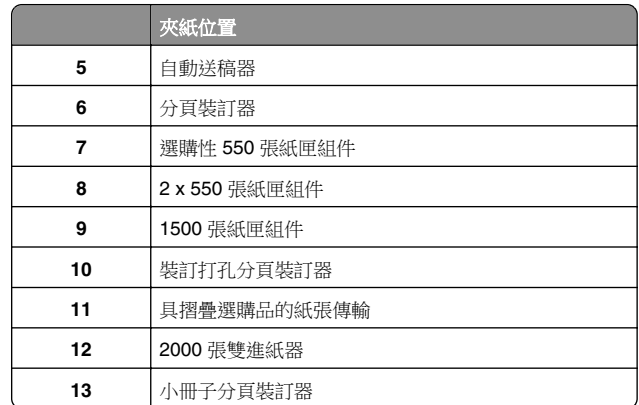

# 標準送紙匣發生夾紙

**1** 將標準送紙匣拉出。

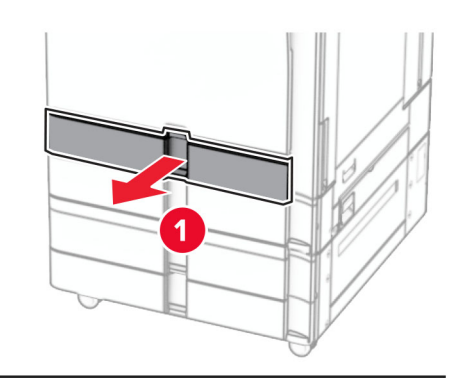

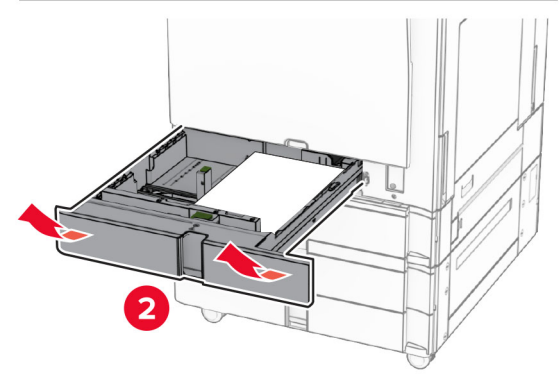

**2** 取出夾紙。

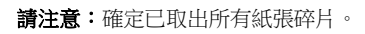

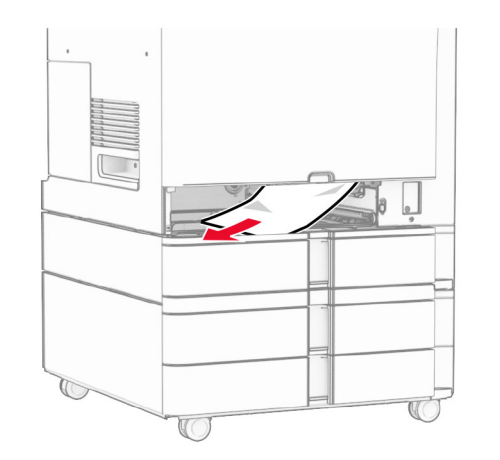

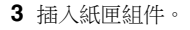

選購性 **550** 張紙匣組件中發生夾紙

**1** 打開 D 門。

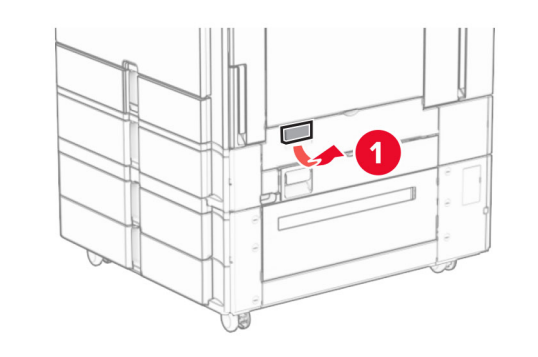

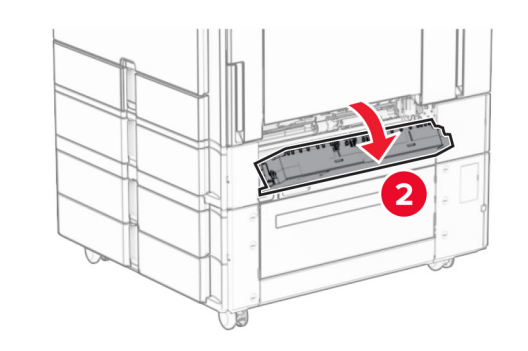

**2** 取出夾紙。

**請注意:**確定已取出所有紙張碎片。

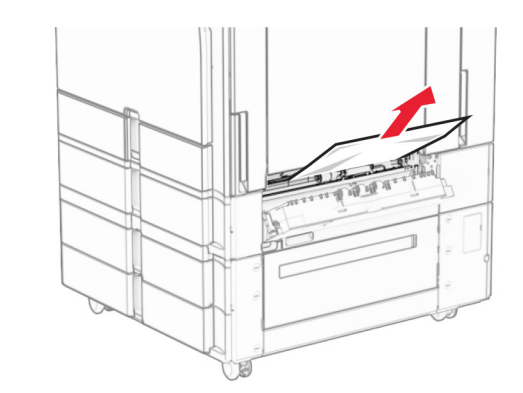

**3** 關上門。

**4** 拉出選購性 550 張紙匣組件。

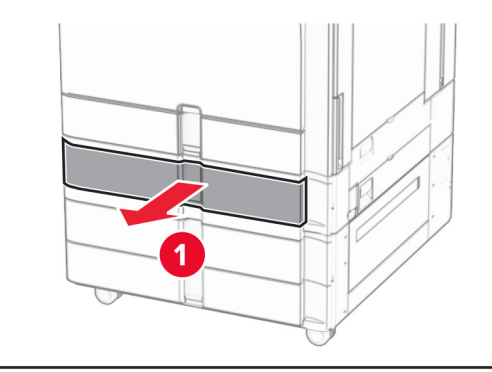

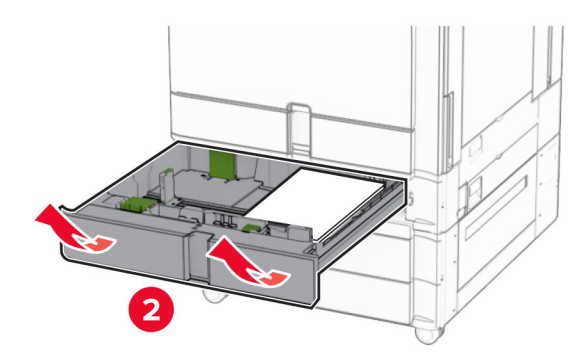

**5** 取出夾紙。

#### 請注意:確定已取出所有紙張碎片。

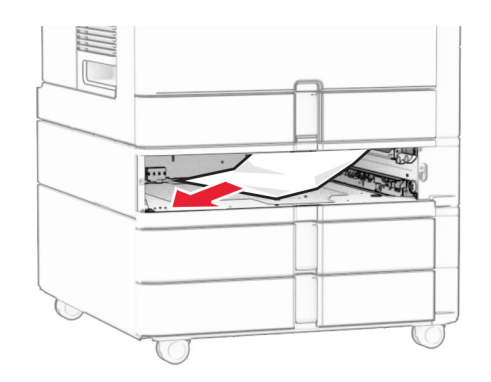

**6** 插入紙匣組件。

# 自動送稿器中發生夾紙

### **A** 門中發生夾紙

**1** 打開 A 門。

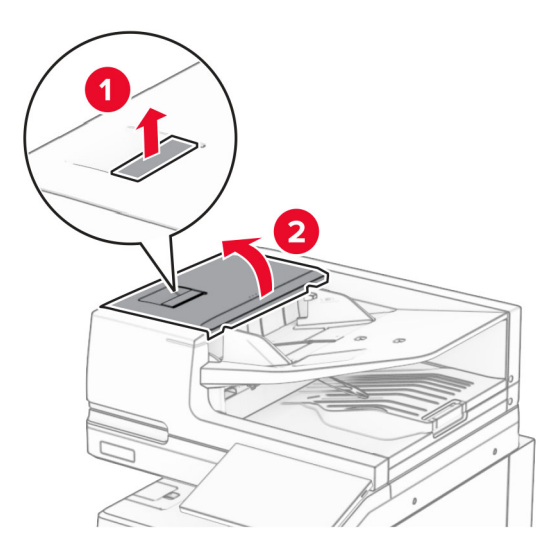

**2** 取出夾紙。

請注意:確定已取出所有紙張碎片。

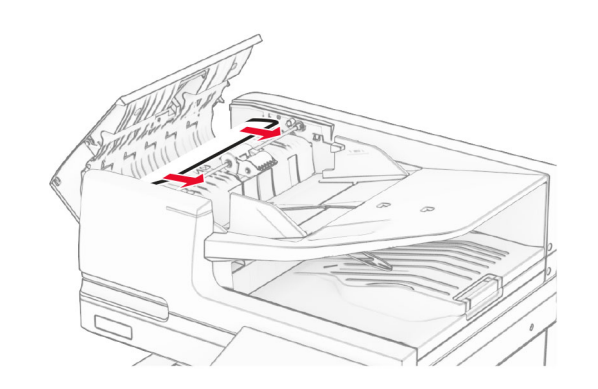

**3** 關上 A 門。

### **A1** 門中發生夾紙

**1** 打開掃描器蓋板。

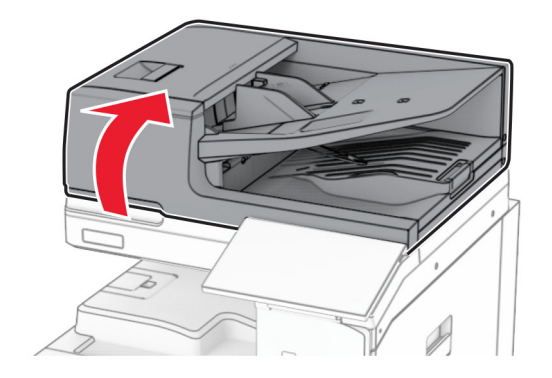

**2** 按下綠色卡榫以打開 A1 門。

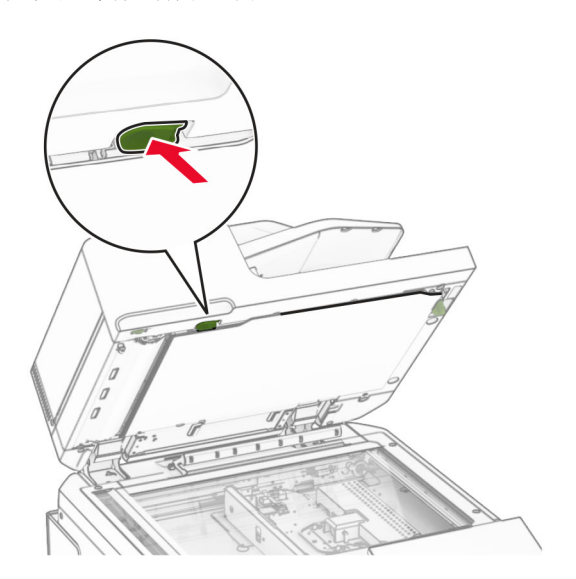

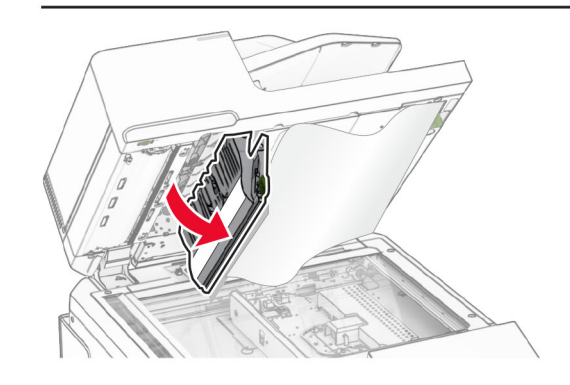

**3** 將靠近 A1 門的綠色旋鈕向右轉,然後取出夾紙。

<span id="page-17-0"></span>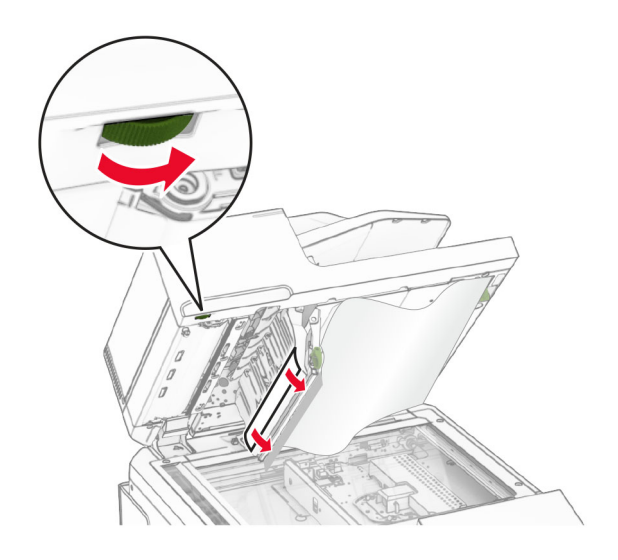

**4** 關上 A1 門,然後關上掃描器蓋板。

### 自動送稿器出紙槽中發生夾紙

- **1** 從自動送稿器出紙槽取出任何夾紙。
- **2** 取出夾紙。

#### 請注意:確定已取出所有紙張碎片。

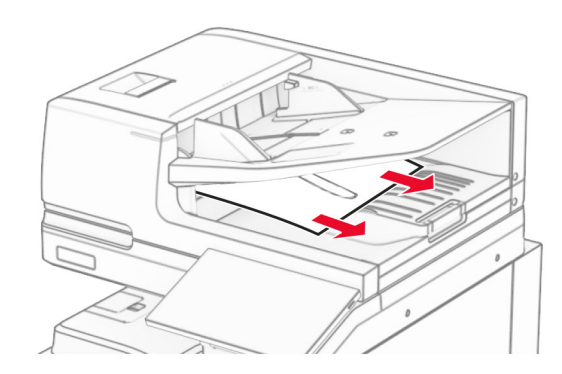

# 多用途送紙器中發生夾紙

**1** 取出多用途送紙器中的任何紙張。

**2** 取出夾紙。

請注意:確定已取出所有紙張碎片。

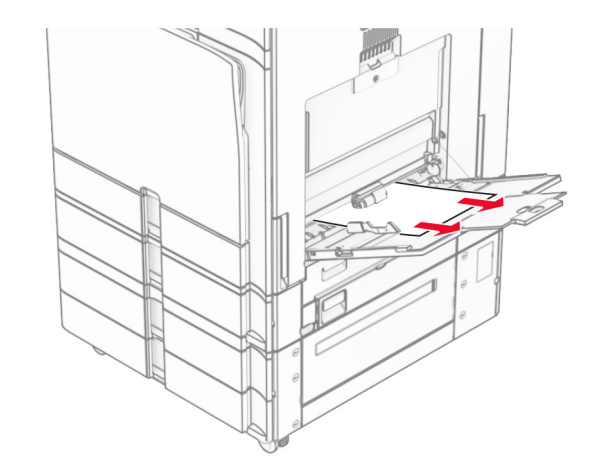

**2 x 550** 張紙匣組件中發生夾紙

**1** 打開 E 門。

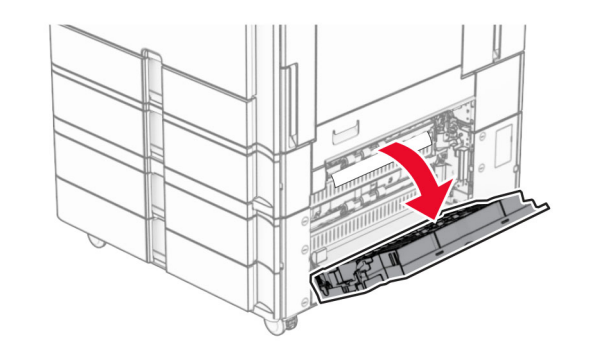

**2** 取出 E 門內的夾紙。 請注意:確定已取出所有紙張碎片。

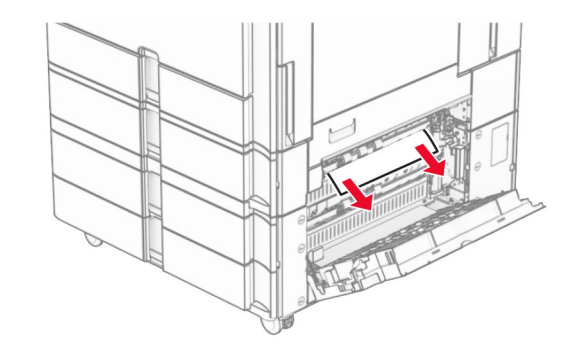

**3** 關上 E 門。 **4** 拉出 3 號紙匣組件。

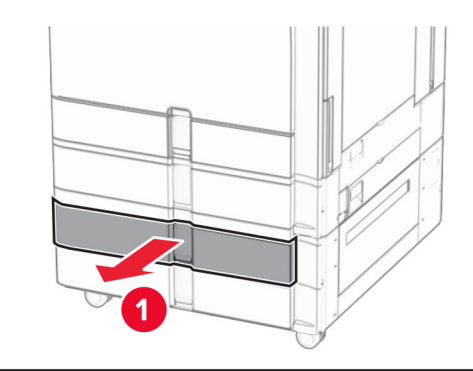

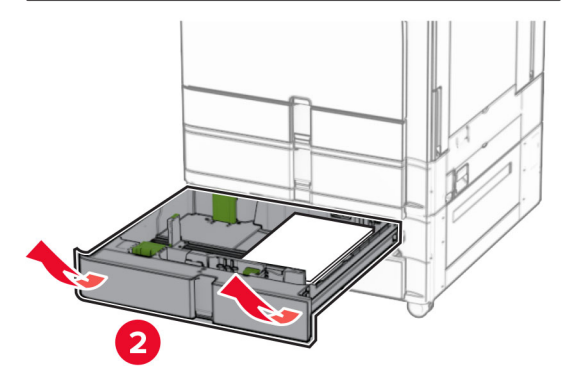

**5** 取出夾紙。

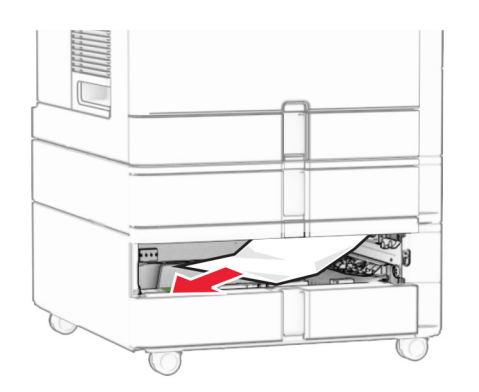

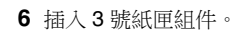

**7** 對 4 號紙匣組件重複[步驟](#page-17-0) **4** 至步驟 **6**。

# **2000** 張雙進紙器中發生夾紙

**1** 打開 E 門。

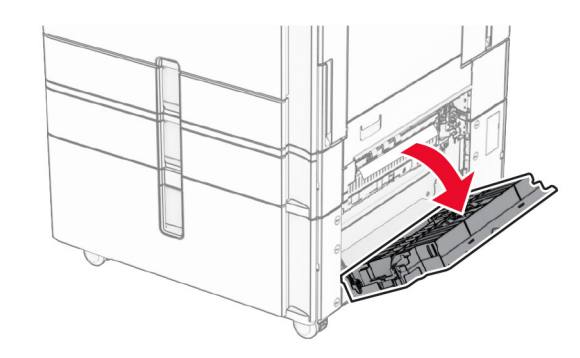

**2** 取出 E 門內的夾紙。

請注意:確定已取出所有紙張碎片。

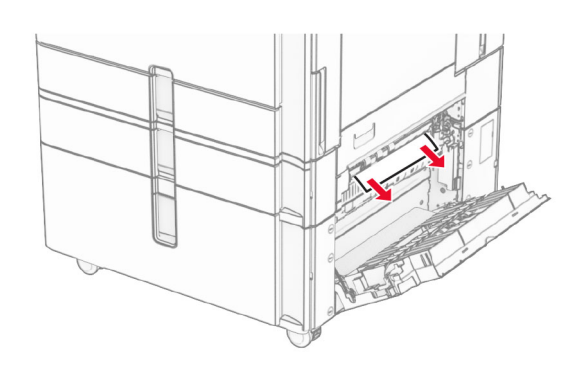

**3** 關上 E 門。

# **1500** 張紙匣組件中發生夾紙

**1** 打開 K 門。

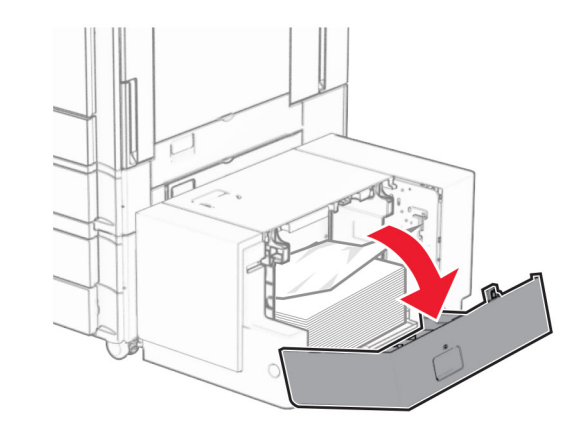

- **2** 取出夾紙。
	- 請注意:確定已取出所有紙張碎片。

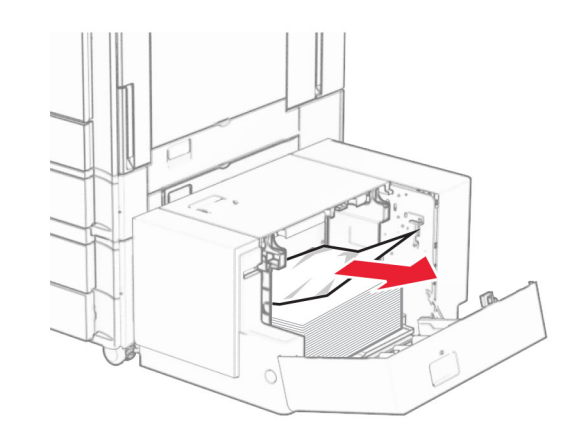

**3** 關上 K 門。 **4** 抓住握把 J,然後將紙匣組件滑至右側。

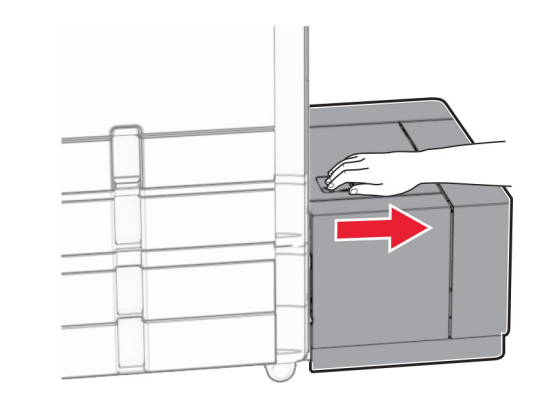

**5** 取出夾紙。

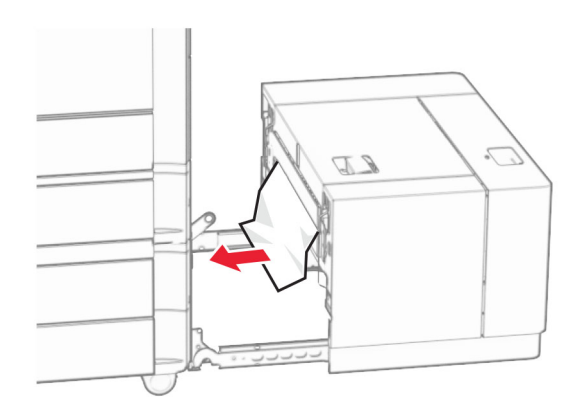

#### **6** 將紙匣組件滑回原位。

# **B** 門中發生夾紙

**1** 打開 B 門。

**請當心一表面高溫:**印表機內部的溫度可能很高。為降 <del>△△</del> 請畠心一衣叫同無・中へ!>< server accessing and all the server and the server and the server and the server and the server and the server and the server and the server and the server and the server and the server and the server

**請當心一潛藏損壞危險性:**為了避免靜電放電造成損壞,在 存取或觸碰印表機內部區域之前,請先觸碰印表機任何外露 的金屬外框。

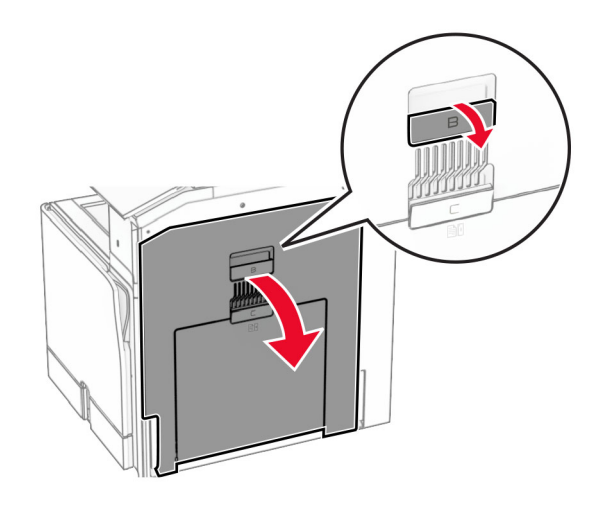

**2** 在下列任何位置取出夾紙:

請注意:確定已取出所有紙張碎片。

**•** 在加熱熔合組件上方

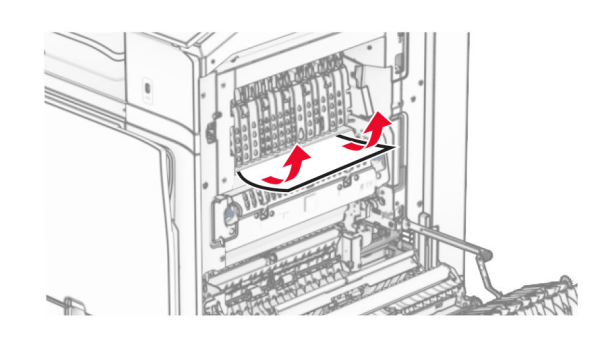

**•** 在加熱熔合組件中

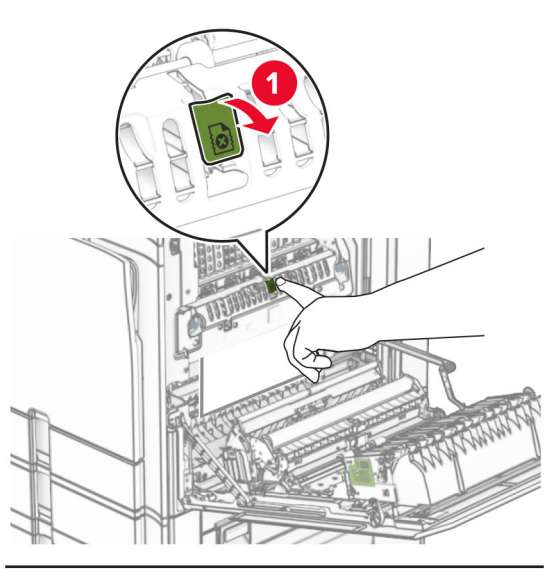

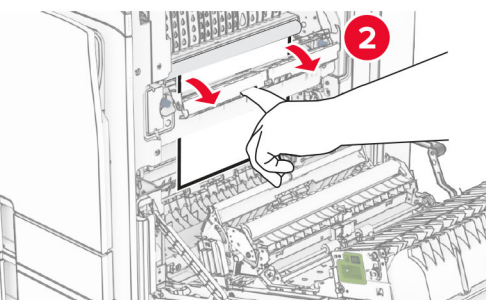

**•** 在加熱熔合組件下方

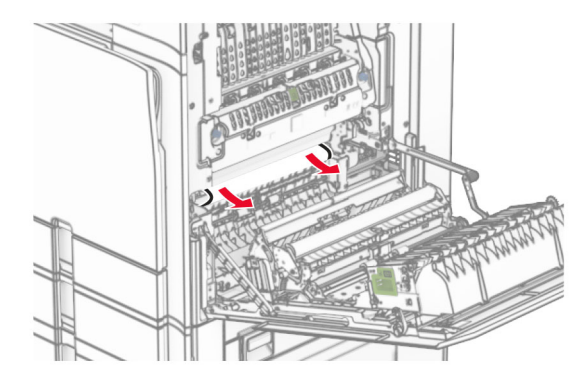

**•** 在標準出紙槽出紙滾輪下方

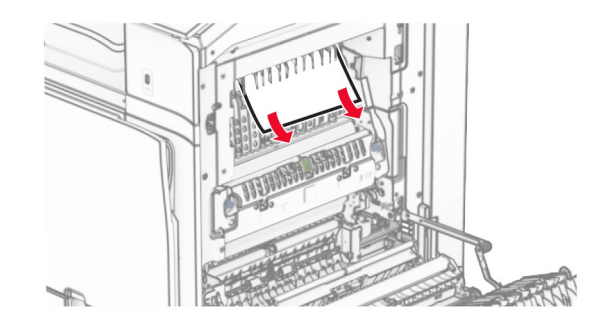

**•** 在雙面列印裝置中

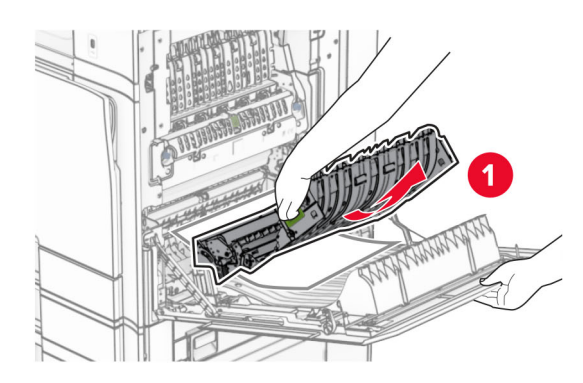

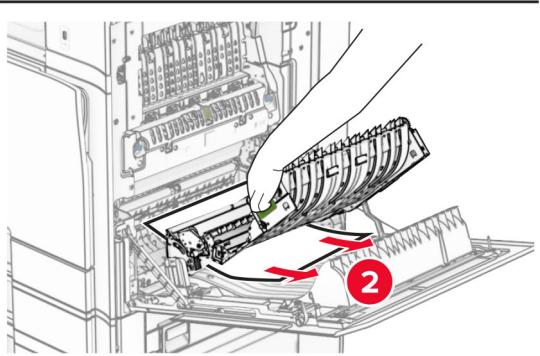

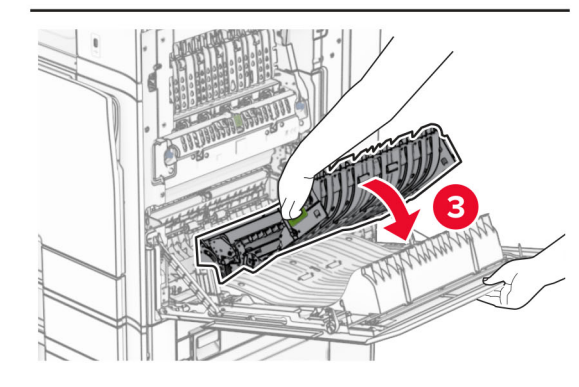

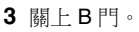

標準出紙槽中發生夾紙

**1** 取出標準出紙槽中的任何紙張。

**2** 取出夾紙。

請注意:確定已取出所有紙張碎片。

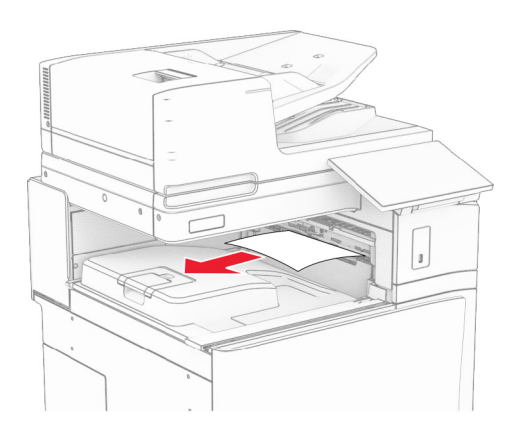

# 分頁裝訂器中發生夾紙

- **1** 取出分頁裝訂器出紙槽中的夾紙。
- 請注意:確定已取出所有紙張碎片。

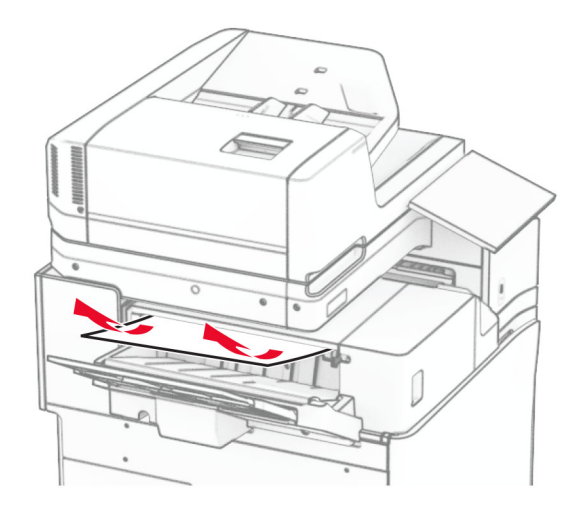

**2** 抓住握把 F,然後將分頁裝訂器滑至左側。

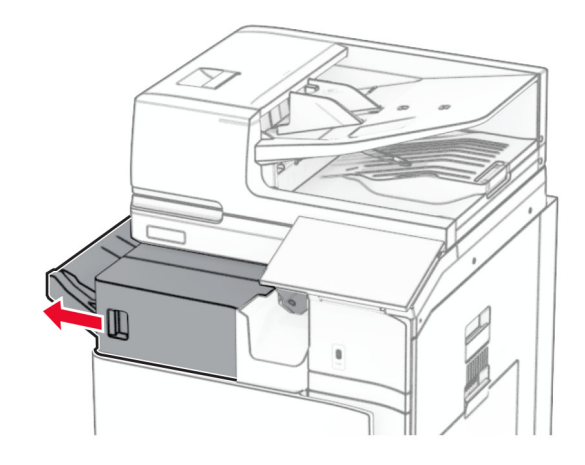

**3** 打開 R1 門,然後以順時針方向旋轉旋鈕 R2。

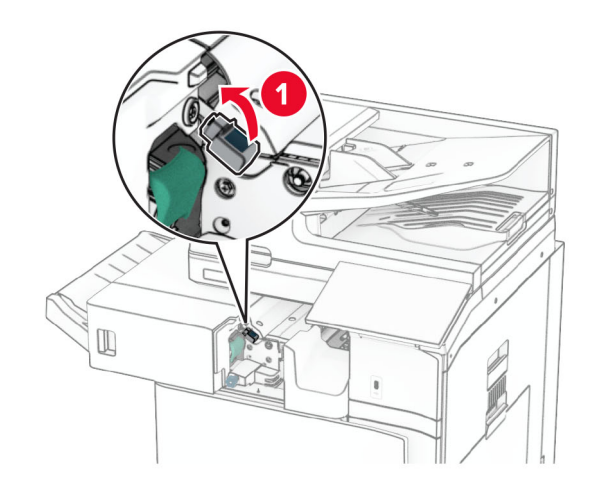

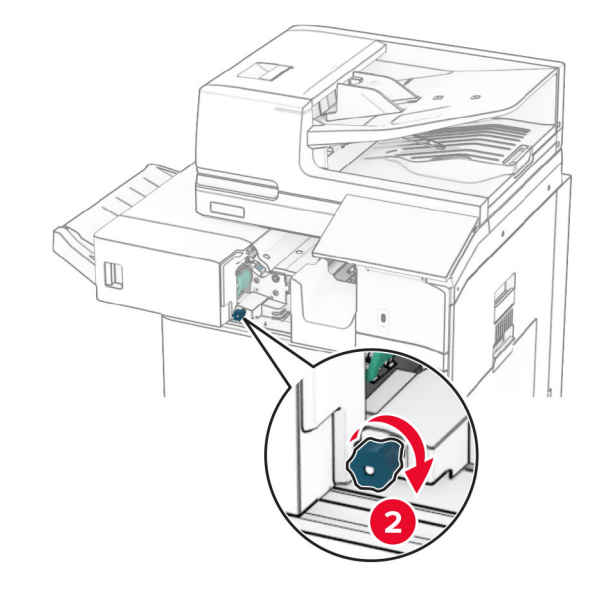

- **4** 取出夾紙。
- 請注意:確定已取出所有紙張碎片。

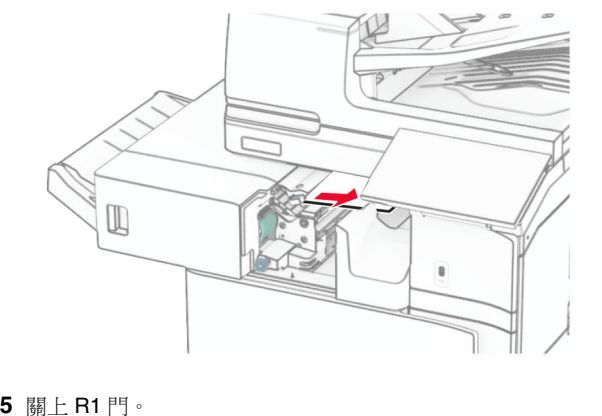

**6** 取出標準出紙槽出紙滾輪中的夾紙。 請注意:確定已取出所有紙張碎片。

T

 $\triangle$ 

#### **7** 將分頁裝訂器滑回原位。

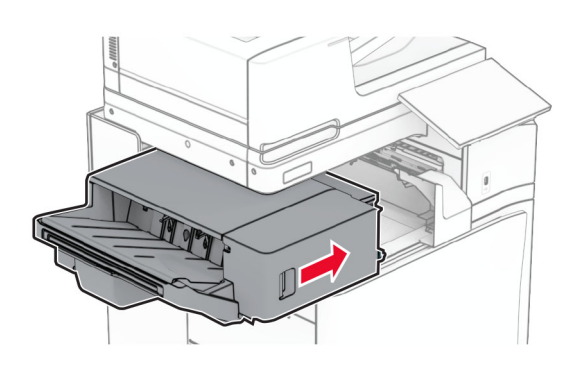

# 具摺疊選購品之紙張傳輸中的夾紙

**1** 取出夾紙。

請注意:確定已取出所有紙張碎片。

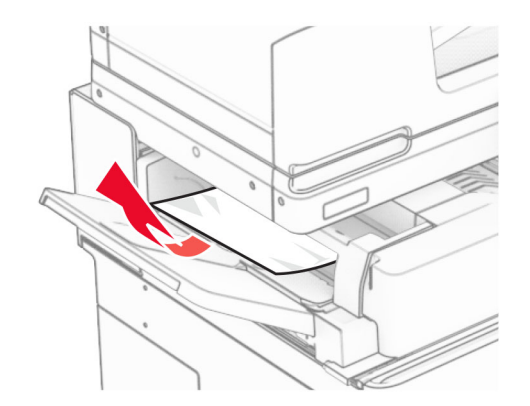

#### **2** 打開 F 門。

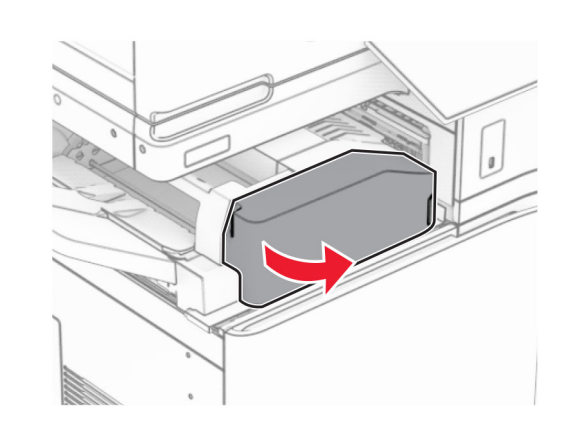

**3** 抬起握把 N4。

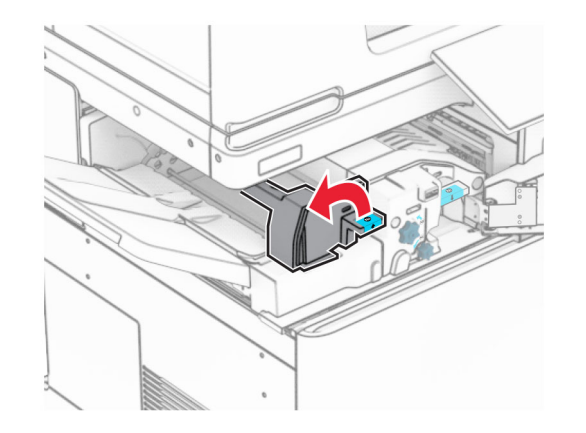

**4** 抬起握把 N5。

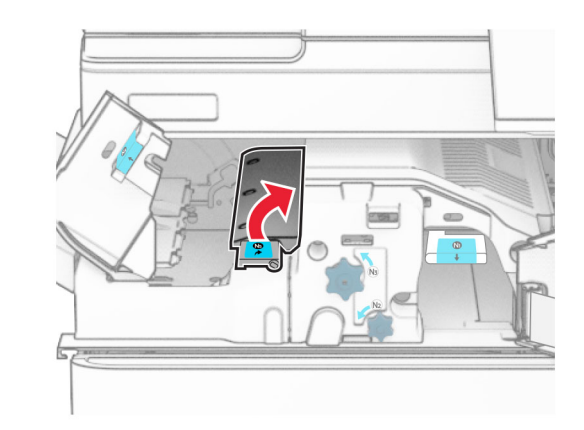

**5** 取出夾紙。

請注意:確定已取出所有紙張碎片。

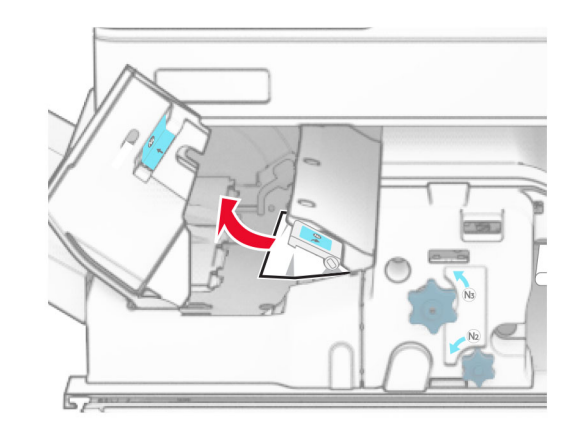

**6** 關上握把 N5,然後握把 N4。

**7** 下壓握把 N1。

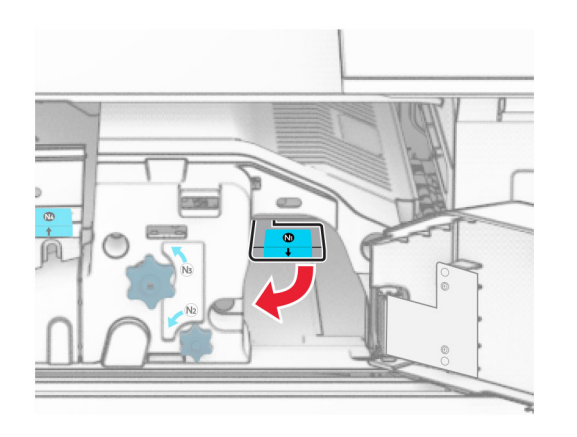

**8** 以逆時鐘方向轉動旋鈕 N2。

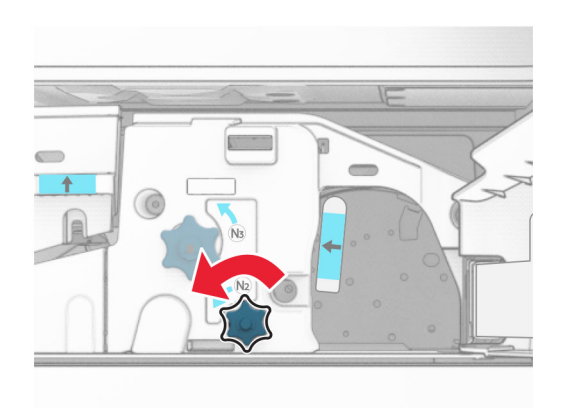

**9** 取出夾紙。

請當心一潛藏損壞危險性:為避免導致的印表機損壞,請在 取出夾紙前卸下任何手動配件。

請注意:確定已取出所有紙張碎片。

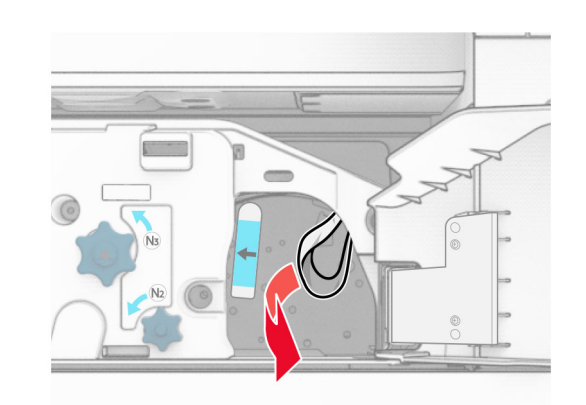

**10** 握把 N1 放為原位。 **11** 關上 F 門。

# 裝訂打孔分頁裝訂器中發生夾紙

如果您的印表機使用紙張傳輸進行配置,請執行下列動作:

- **1** 取出 1 號出紙槽中的夾紙。
- 請注意:
- **•** 確定已取出所有紙張碎片。
- **•** 不要取出位於裝訂編譯器中的列印頁面,以避免遺失頁 面。

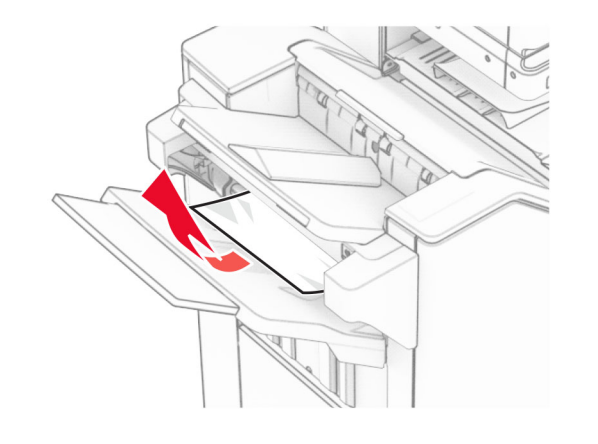

**2** 取出分頁裝訂器標準出紙槽中的夾紙。

請注意:確定已取出所有紙張碎片。

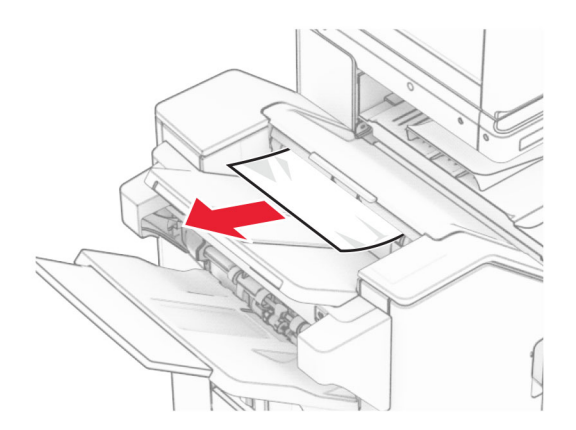

**3** 取出 2 號出紙槽中的夾紙。

請注意:確定已取出所有紙張碎片。

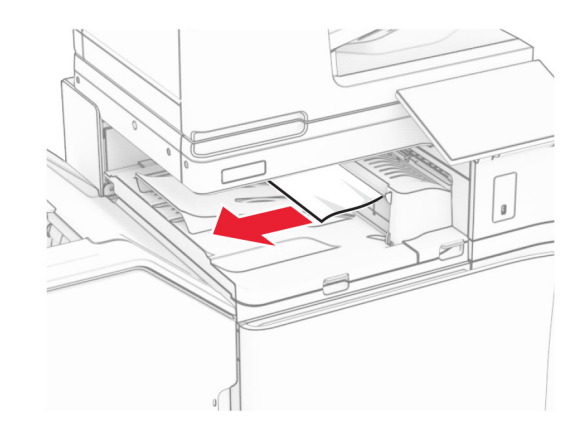

**4** 打開紙張傳輸蓋板 G,然後取出夾紙。

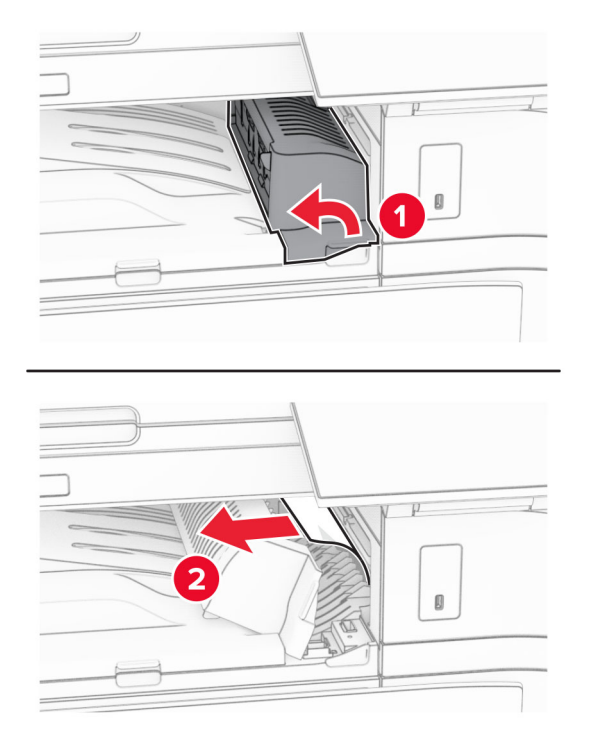

**5** 關上紙張傳輸蓋板 G。

**6** 打開 I 門,打開 R1 門,然後取出夾紙。

**請注意:**確定已取出所有紙張碎片。

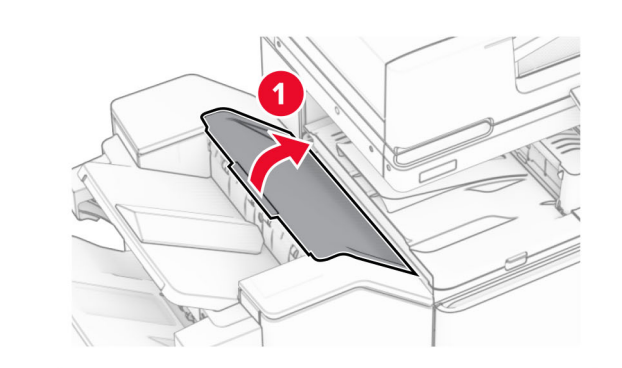

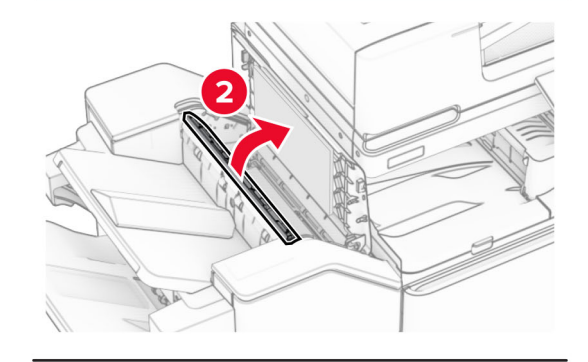

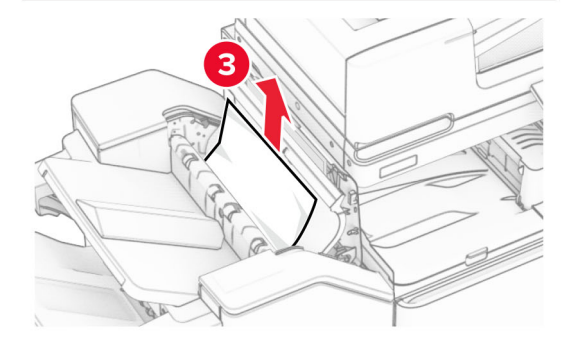

**7** 關上 R1 門,然後關上 I 門。

**8** 打開紙張傳輸蓋板 F。

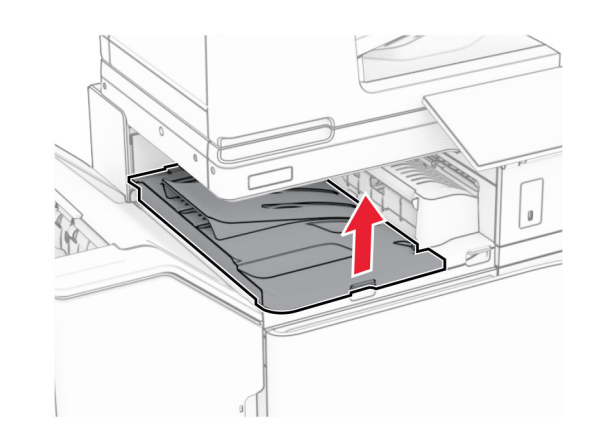

**9** 打開 H 門。

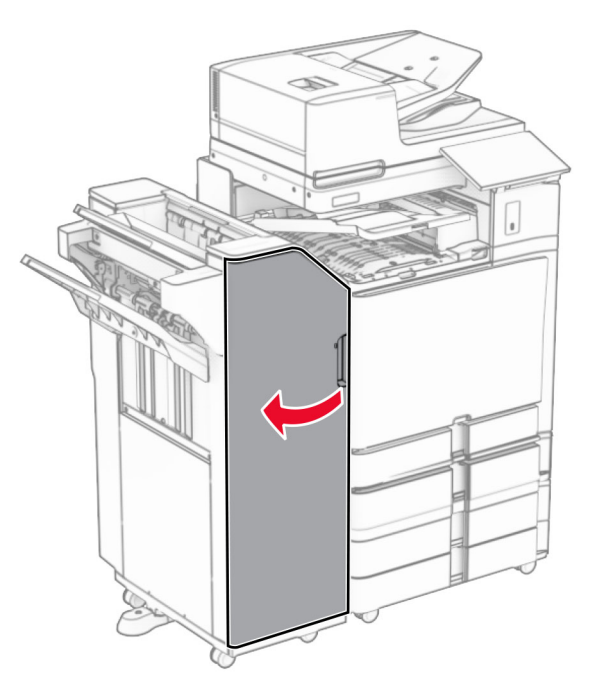

**10** 抬起握把 R4。

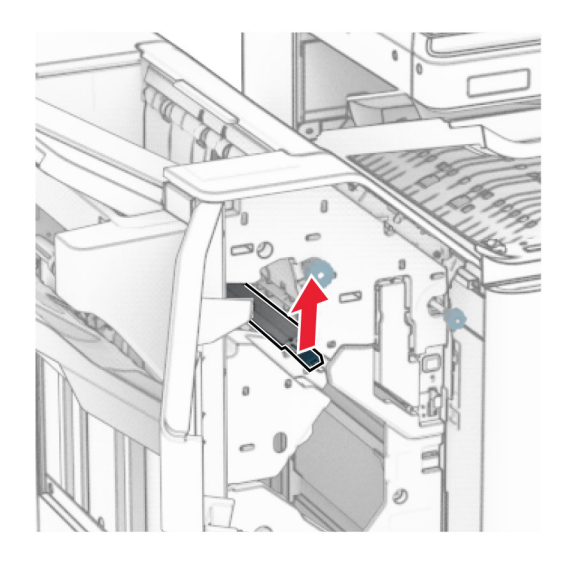

**11** 以逆時鐘方向轉動旋鈕 R3,然後取出 1 號出紙槽中的夾紙。 請注意:確定已取出所有紙張碎片。

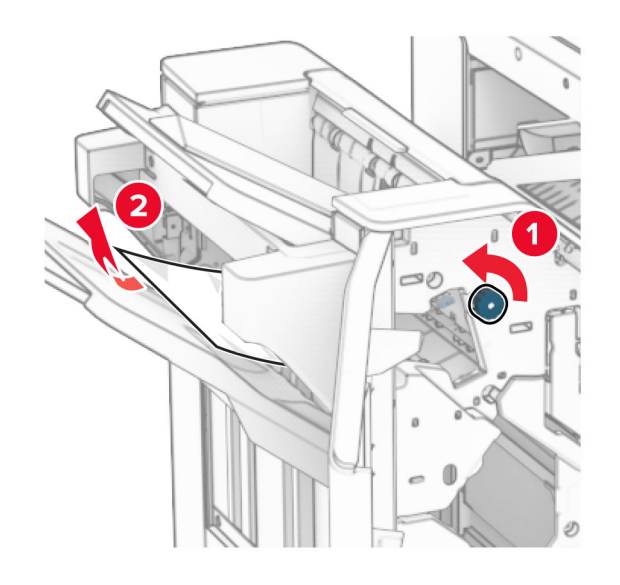

**12** 以逆時鐘方向轉動旋鈕 R2,然後取出紙張傳輸蓋板 F 中的 夾紙。

#### 請注意:確定已取出所有紙張碎片。

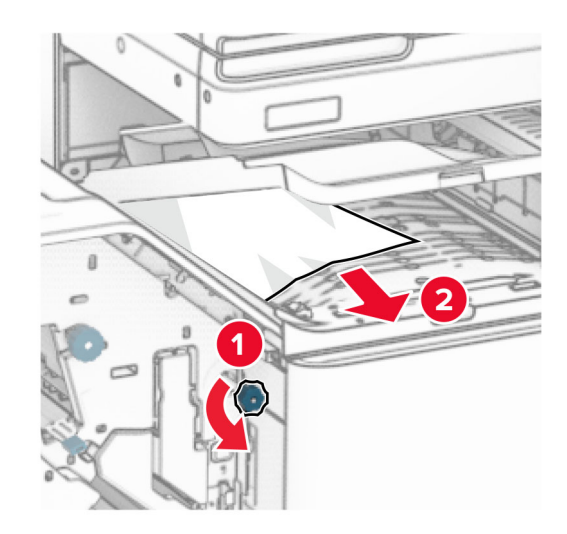

- **13** 關上紙張傳輸蓋板 F。
- **14** 將握把 R4 轉回原位。

**15** 關上 H 門。

#### 如果您的印表機使用具摺疊選購品的紙張傳輸進行配置,請執行 下列動作:

**1** 取出 1 號出紙槽中的夾紙。

#### 請注意:

- **•** 確定已取出所有紙張碎片。
- **•** 不要取出位於裝訂編譯器中的列印頁面,以避免遺失頁 面。

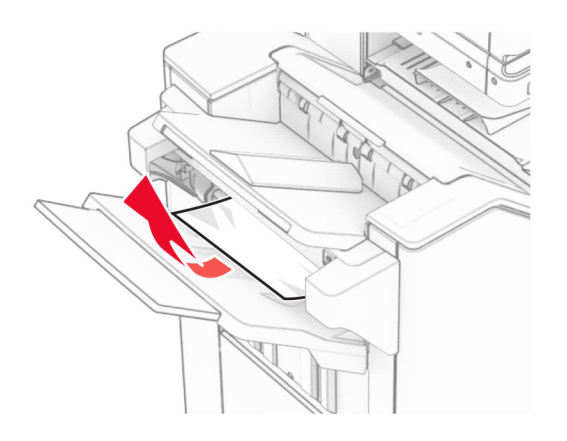

**2** 取出分頁裝訂器標準出紙槽中的夾紙。 請注意:確定已取出所有紙張碎片。

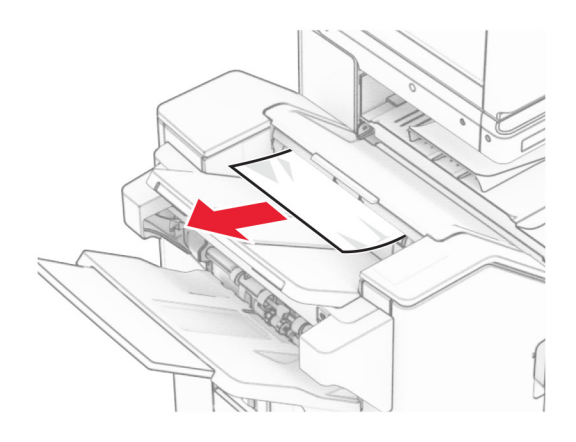

**3** 取出 2 號出紙槽中的夾紙。

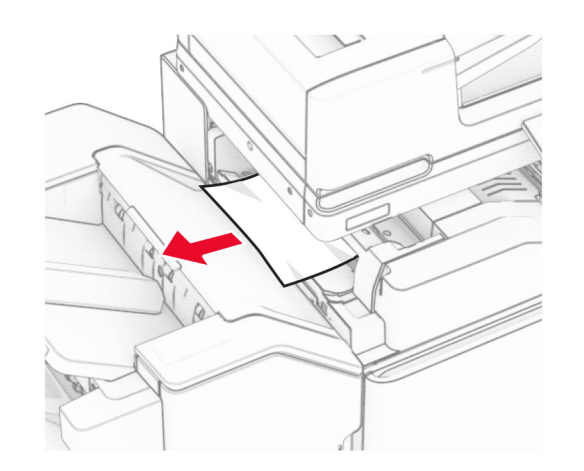

**4** 打開 F 門。

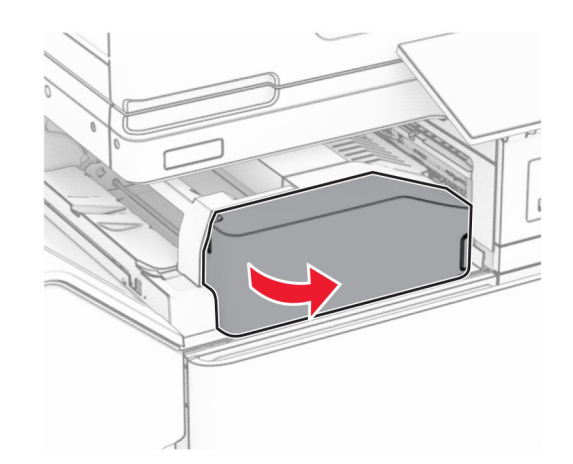

**5** 打開 N4 門。

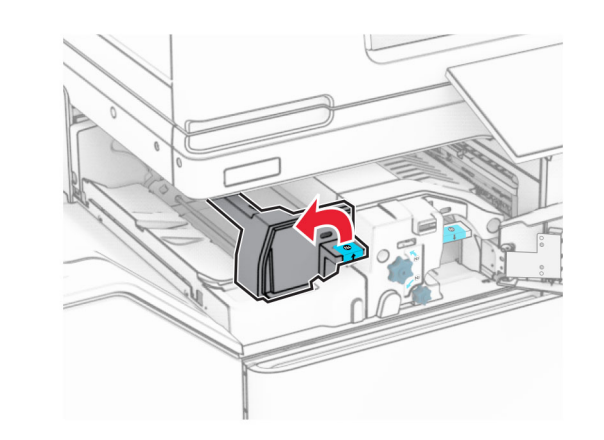

**6** 打開 N5 門。

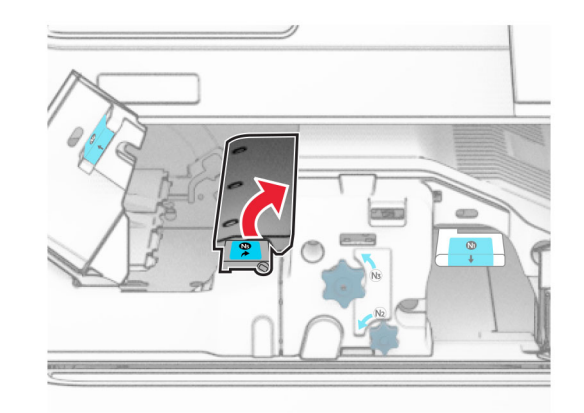

**7** 打開 H 門。

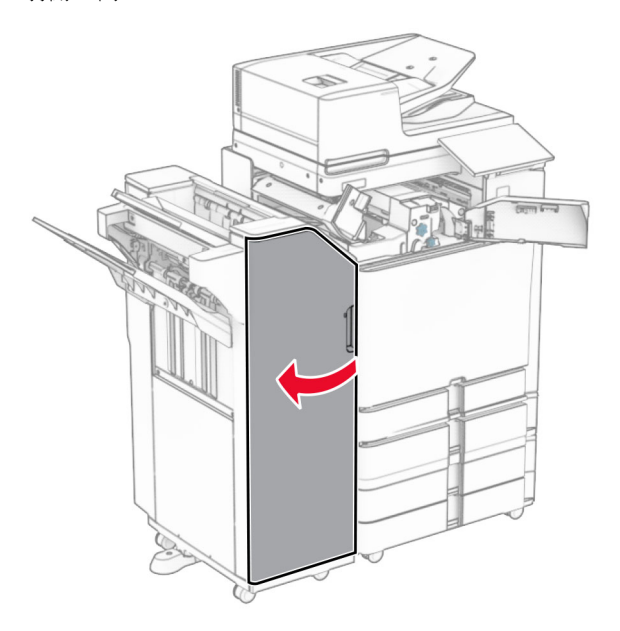

**8** 抬起握把 R4。

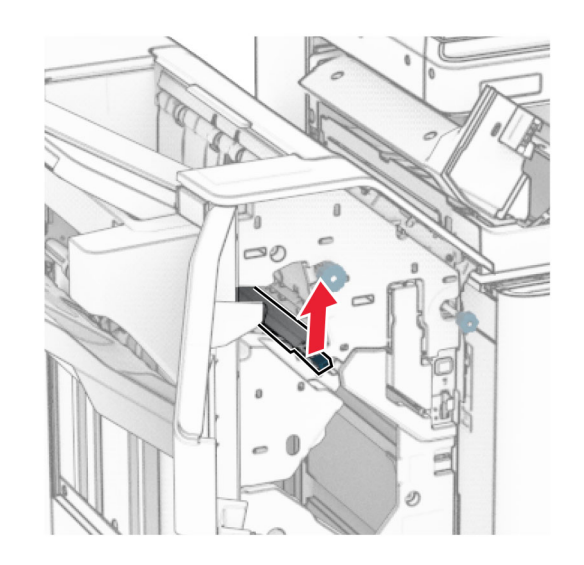

**9** 以逆時鐘方向轉動旋鈕 R3,然後取出 1 號出紙槽中的夾紙。

#### 請注意:確定已取出所有紙張碎片。

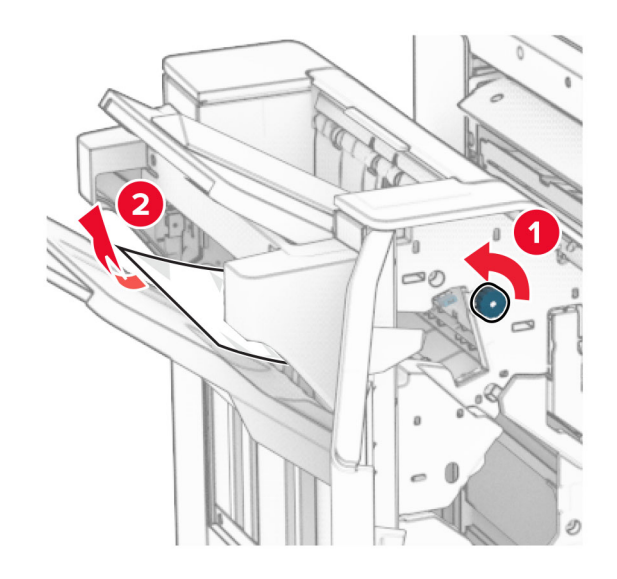

**10** 以逆時鐘方向轉動旋鈕 R2,然後取出 N4 和 N5 門之間的夾 紙。

請注意:確定已取出所有紙張碎片。

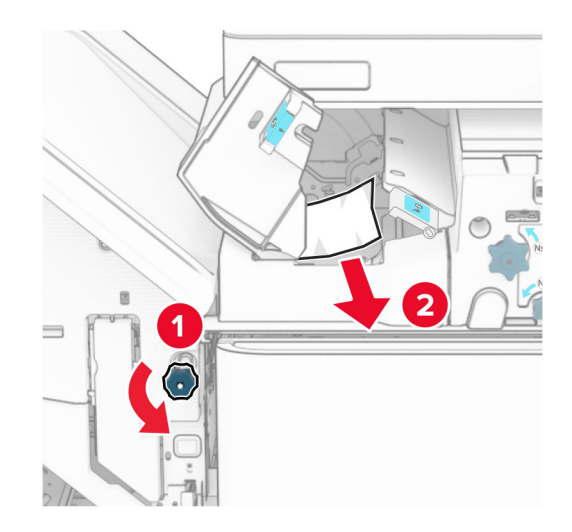

**11** 打開 B 門。

**請當心—表面高溫:**印表機內部的溫度可能很高。為降 低高溫組件導致受傷的風險,請先讓表面冷卻再碰觸。

**請當心—潛藏損壞危險性:**為了避免靜電放電造成損壞,在 存取或觸碰印表機內部區域之前,請先觸碰印表機任何外露 的金屬外框。

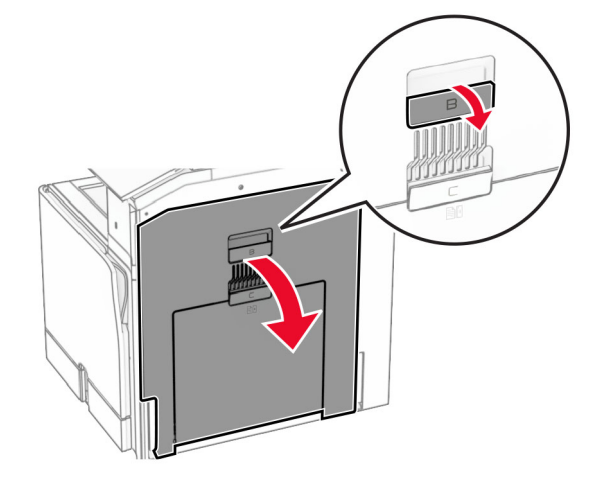

**12** 取出標準出紙槽出紙滾輪下的夾紙。

請注意:確定已取出所有紙張碎片。

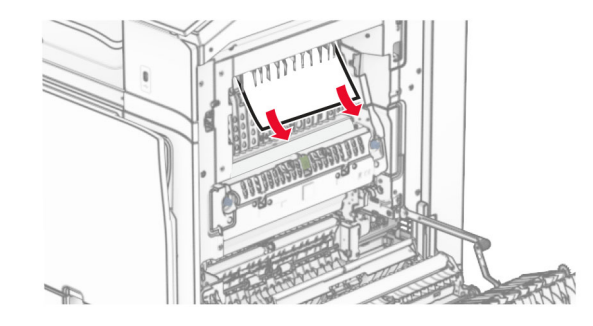

**13** 關上 B 門。

**14** 下壓握把 N1。

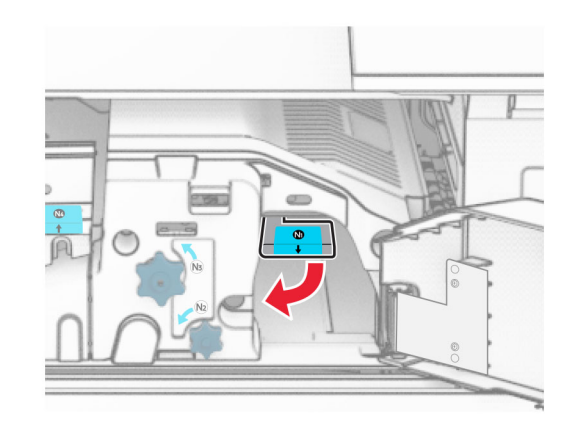

**15** 以逆時鐘方向轉動旋鈕 N2。

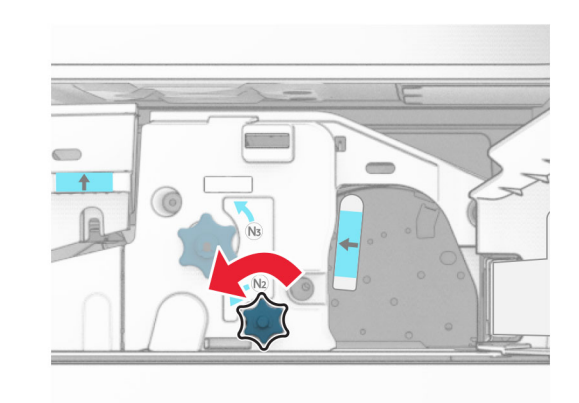

**16** 取出夾紙。

請當心一潛藏損壞危險性:為避免導致的印表機損壞,請在 取出夾紙前卸下任何手動配件。

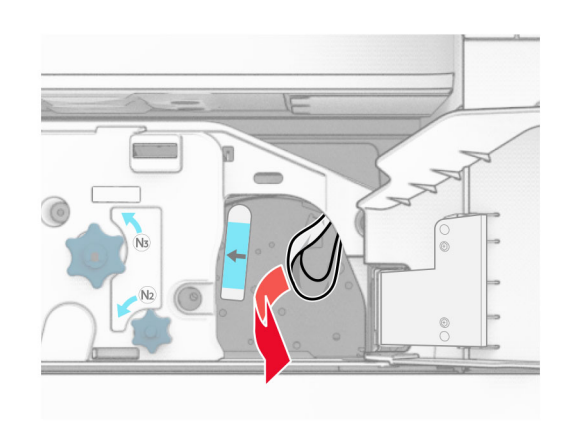

**17** 握把 N1 放為原位。

**18** 關上握把 N5,然後握把 N4。

**19** 關上 F 門。

**20** 將握把 R4 轉回原位。

**21** 關上 H 門。

# 小冊子分頁裝訂器中發生夾紙

### 如果您的印表機使用紙張傳輸進行配置,請執行下列動作:

**1** 取出分頁裝訂器標準出紙槽中的夾紙。

請注意:確定已取出所有紙張碎片。

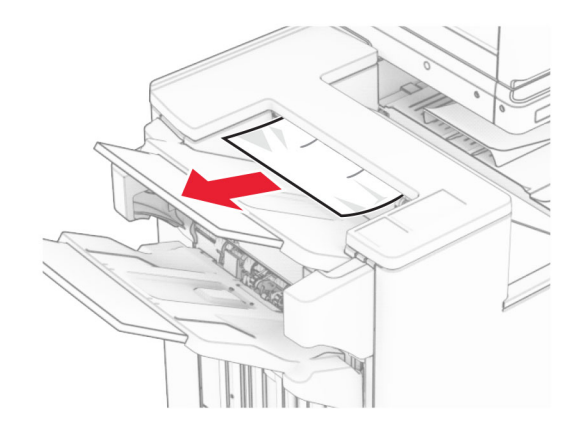

**2** 取出 1 號出紙槽中的夾紙。

**請注意**:確定已取出所有紙張碎片。

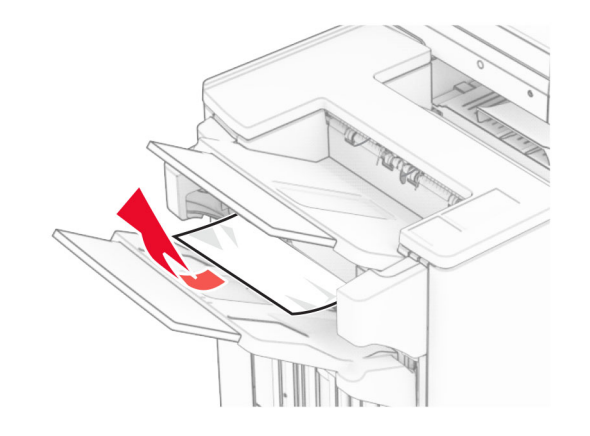

**3** 取出 1 號出紙槽中的夾紙。

### 請注意:

- **•** 確定已取出所有紙張碎片。
- **•** 不要取出位於裝訂編譯器中的列印頁面,以避免遺失頁 面。

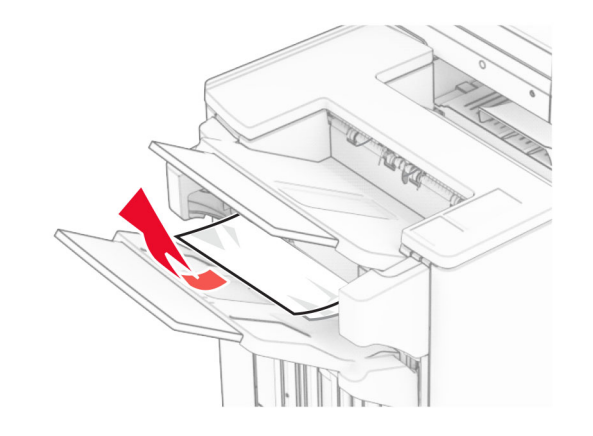

**4** 取出 3 號出紙槽中的夾紙。

**請注意:**確定已取出所有紙張碎片。

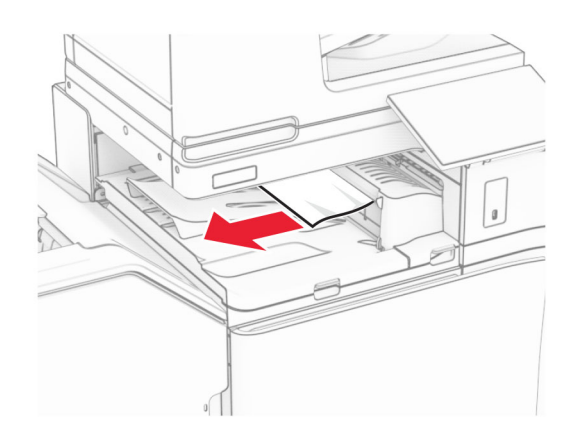

**5** 打開紙張傳輸蓋板 G,然後取出夾紙。

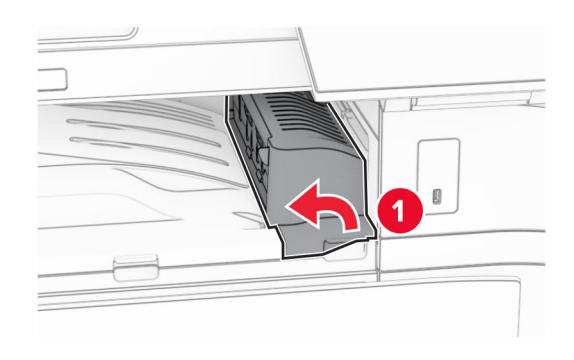

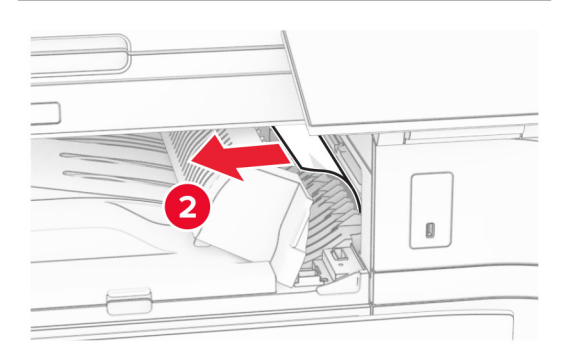

**6** 關上紙張傳輸蓋板 G。

**7** 打開紙張傳輸蓋板 F。

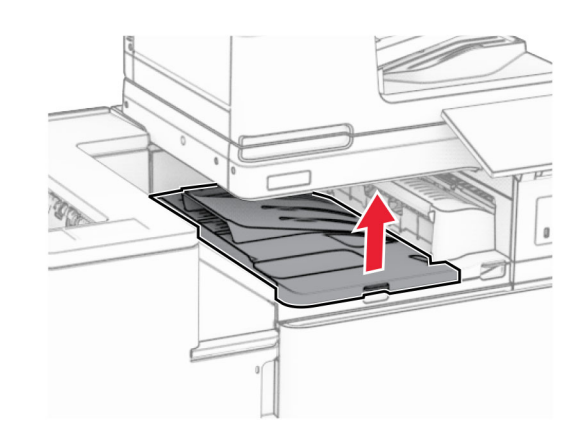

**8** 打開 H 門。

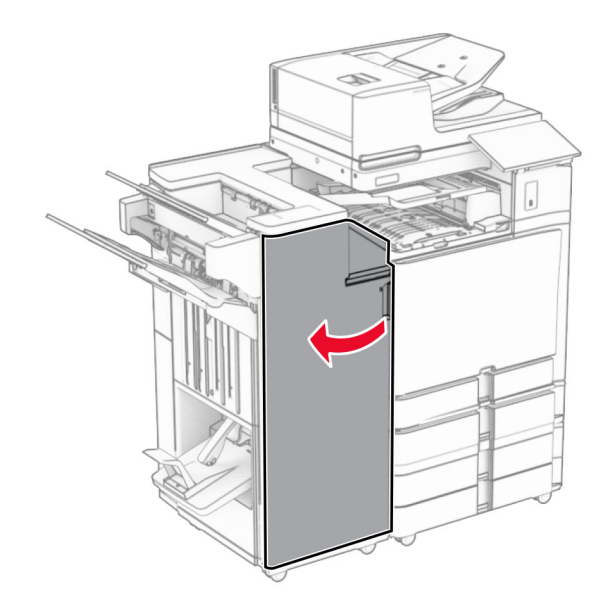

### **9** 將握把 R3 移到右側,然後移除夾紙。

**請注意**:確定已取出所有紙張碎片。

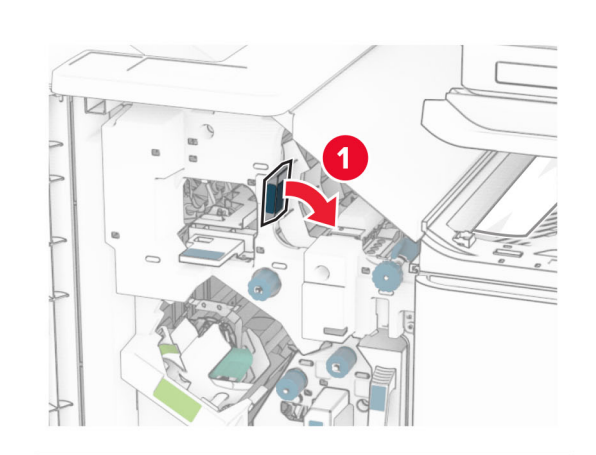

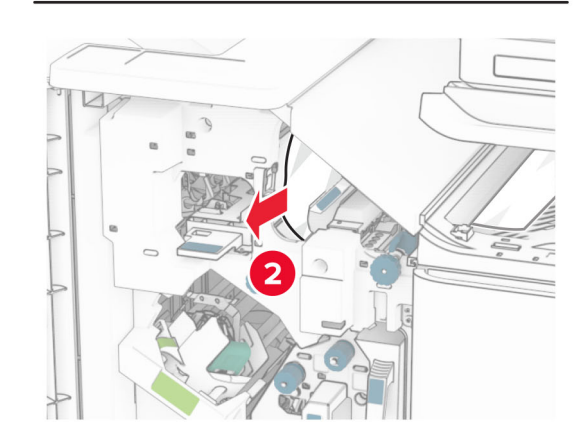

**10** 將握把 R1 移到左側,以逆時鐘方向轉動旋鈕 R2,然後取出 夾紙。

**請注意**:確定已取出所有紙張碎片。

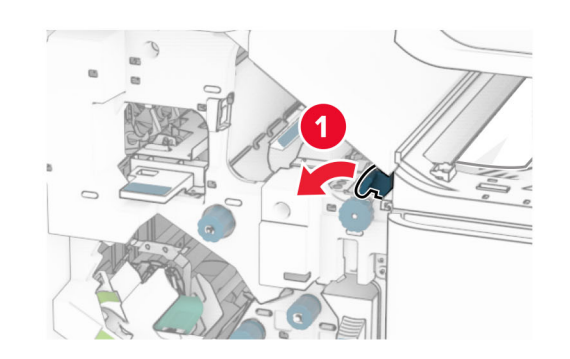

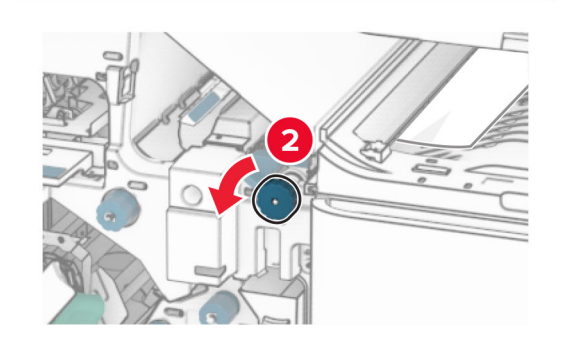

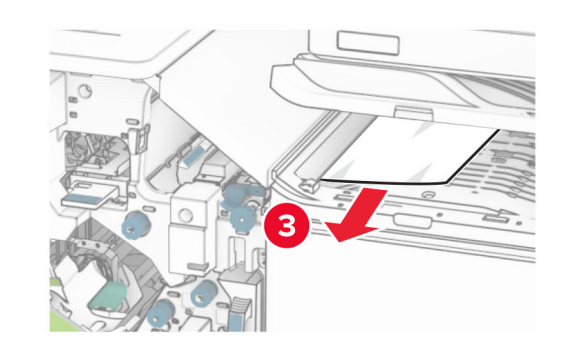

**11** 以逆時鐘方向轉動旋鈕 R5,然後從分頁裝訂器標準出紙槽 取出夾紙。

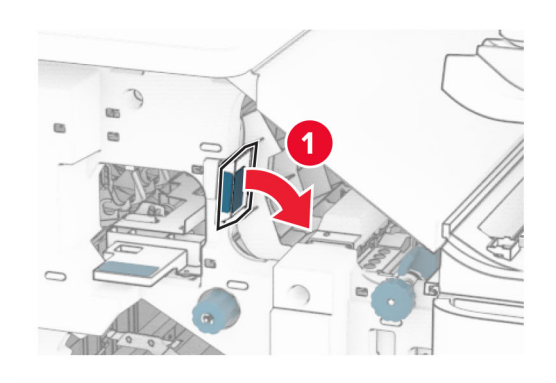

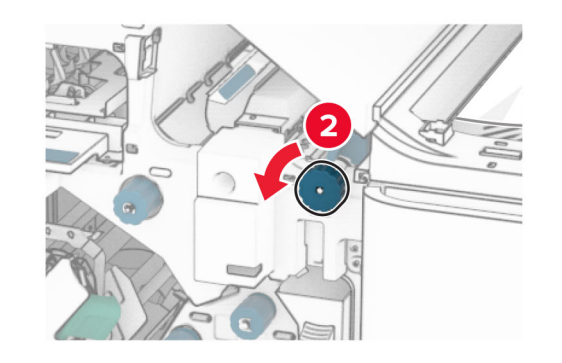

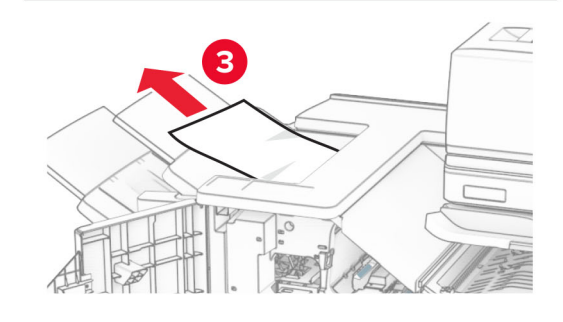

**12** 抬起握把 R4,以順時鐘方向轉動旋鈕 R2,然後取出夾紙。 請注意:確定已取出所有紙張碎片。

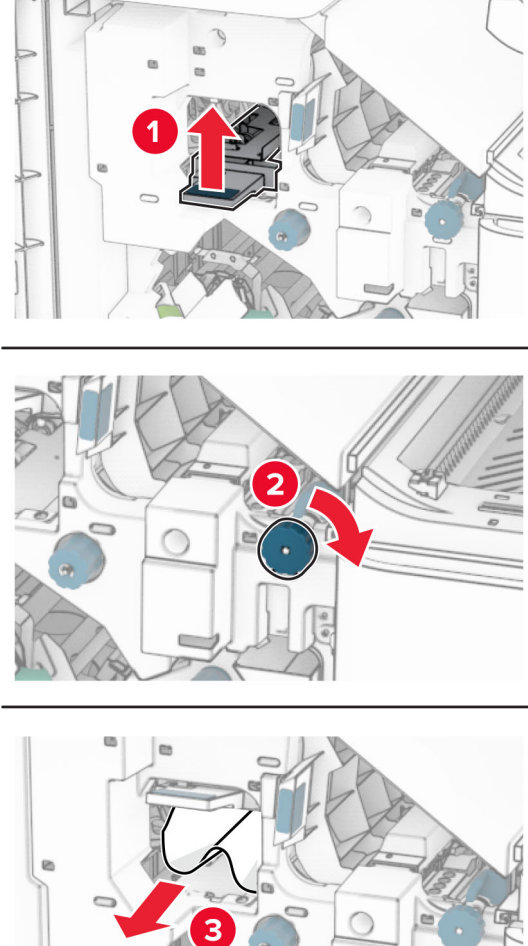

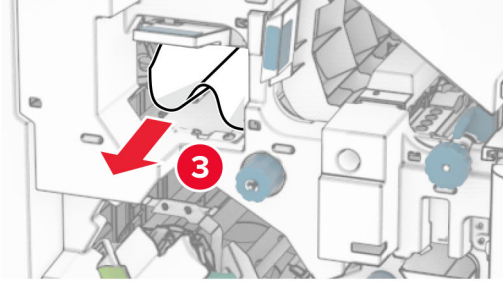

**13** 關上紙張傳輸蓋板 F。

**14** 將握把 R1、R3 和 R4 轉回原位。

**15** 關上 H 門。

如果您的印表機使用具摺疊選購品的紙張傳輸進行配置,請執行 下列動作:

**1** 取出分頁裝訂器標準出紙槽中的夾紙。

請注意:確定已取出所有紙張碎片。

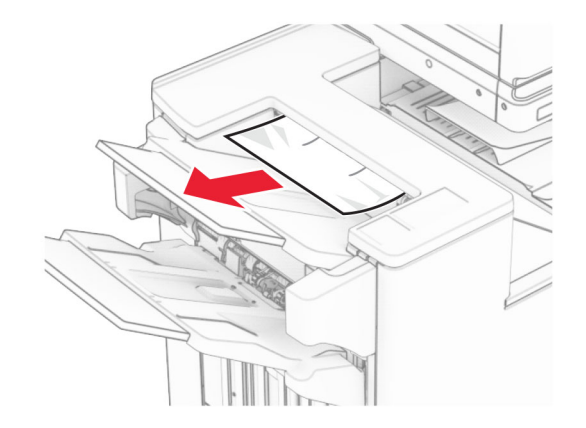

- **2** 取出 1 號出紙槽中的夾紙。
	- 請注意:確定已取出所有紙張碎片。

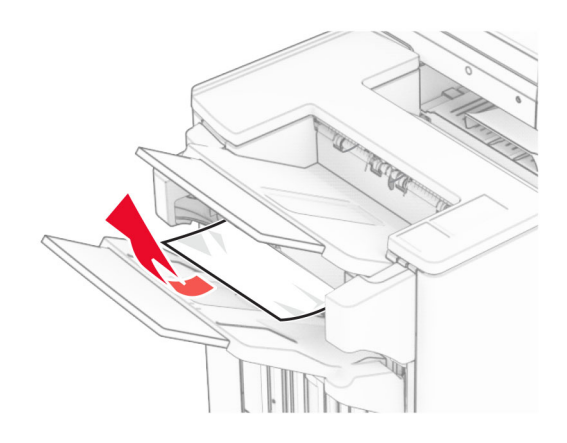

**3** 取出 1 號出紙槽中的夾紙。

### 請注意:

- **•** 確定已取出所有紙張碎片。
- **•** 不要取出位於裝訂編譯器中的列印頁面,以避免遺失頁 面。

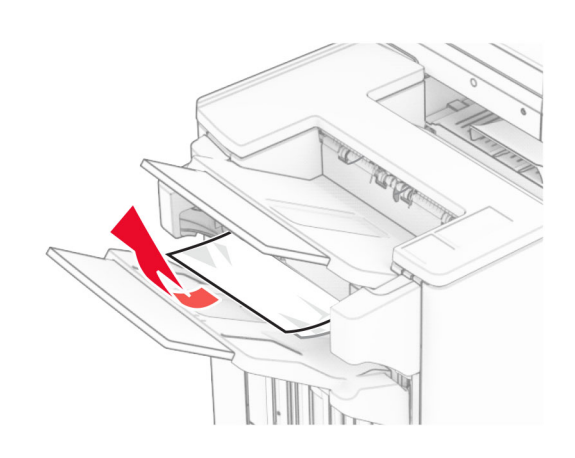

- **4** 取出 3 號出紙槽中的夾紙。
- **請注意**:確定已取出所有紙張碎片。

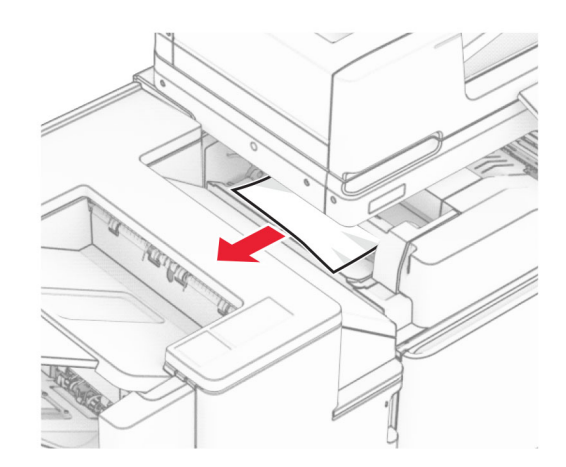

**5** 打開 F 門。

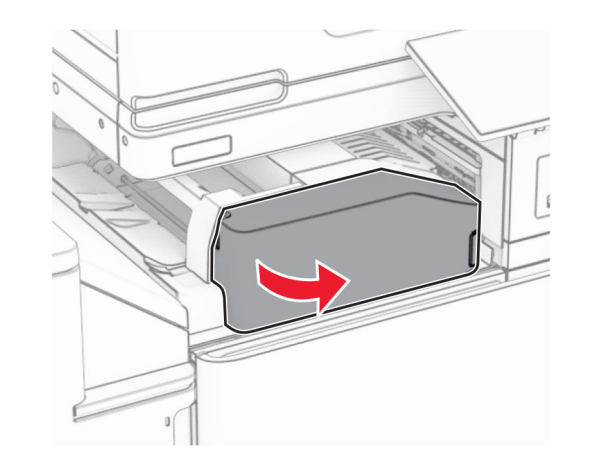

**6** 打開 H 門。

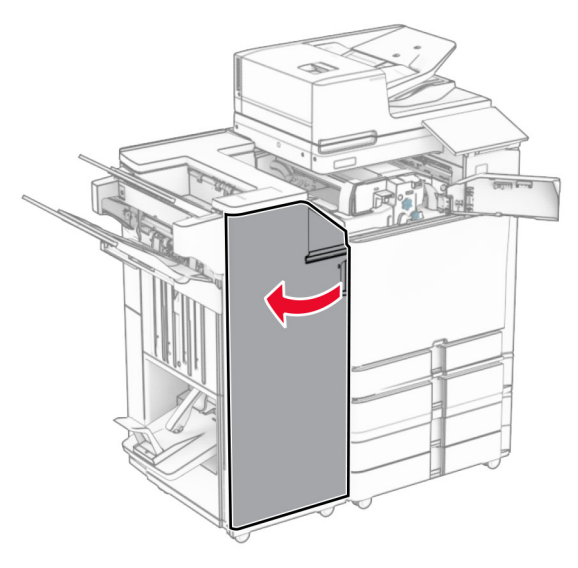

**8** 打開 N5 門。

**7** 打開 N4 門。

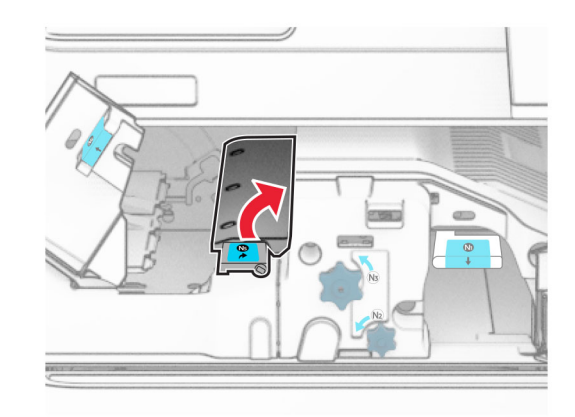

**9** 抬起握把 R4。

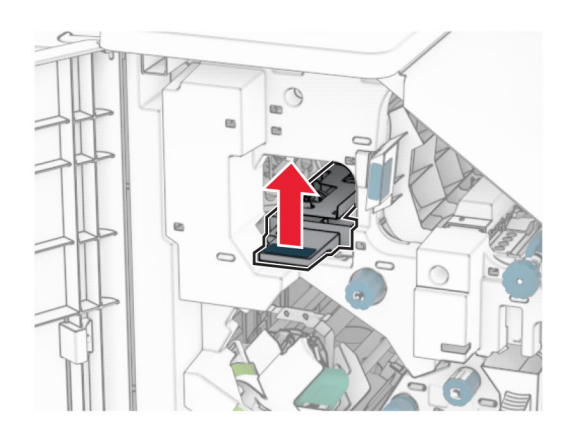

**10** 以順時鐘方向轉動旋鈕 R2,然後取出握把 R4 中的夾紙。 請注意:確定已取出所有紙張碎片。

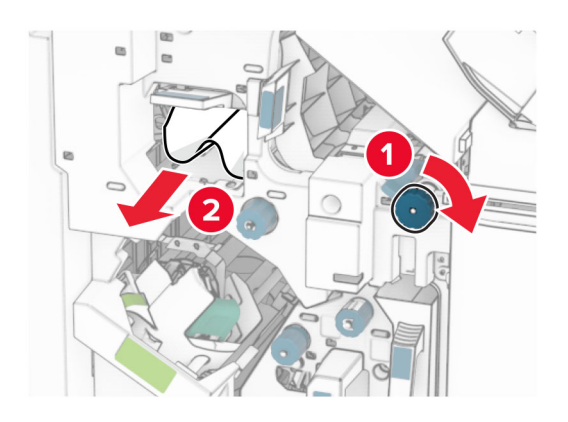

**11** 將握把 R1 移到左側,以逆時鐘方向轉動旋鈕 R2,然後取出 N4 和 N5 門之間的夾紙。

請注意:確定已取出所有紙張碎片。 **<sup>12</sup>**

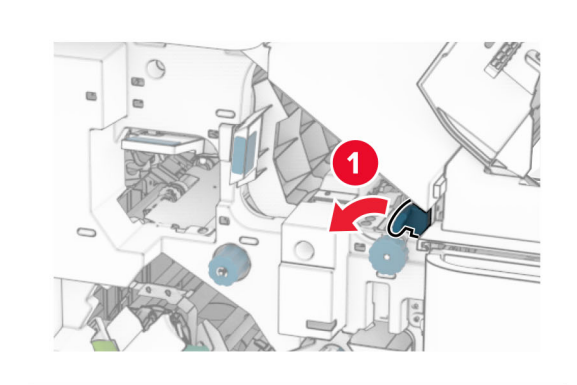

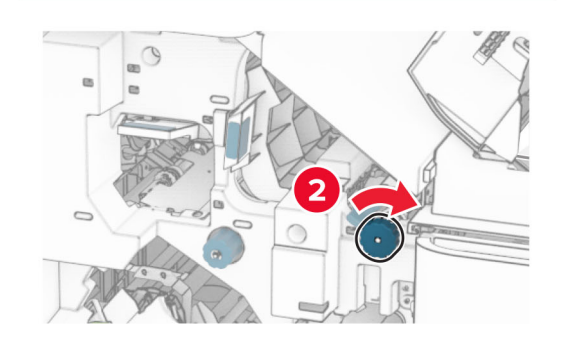

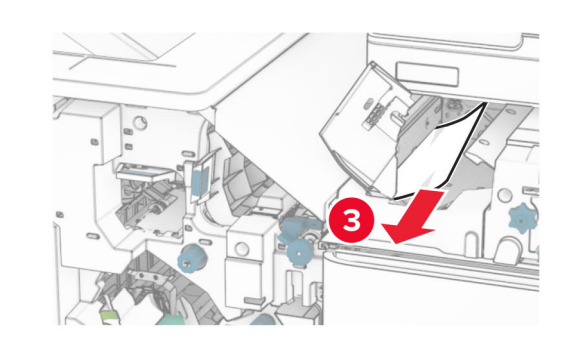

打開 B 門。

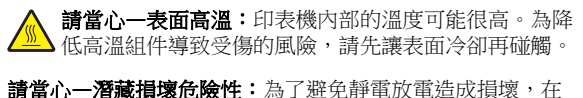

存取或觸碰印表機內部區域之前,請先觸碰印表機任何外露 的金屬外框。

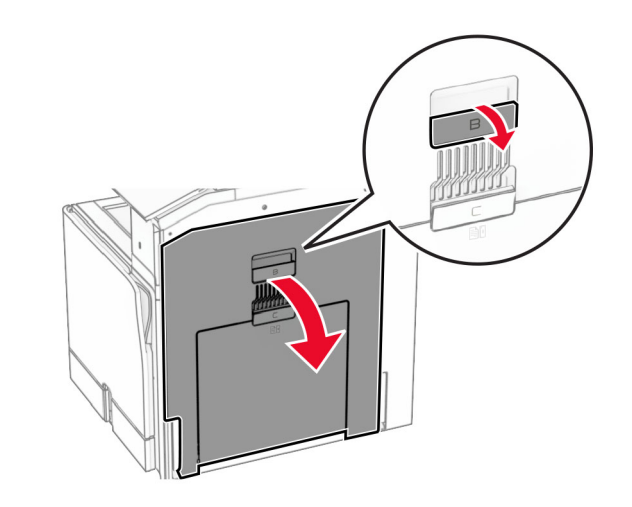

**13** 取出標準出紙槽出紙滾輪下的夾紙。

**請注意**:確定已取出所有紙張碎片。

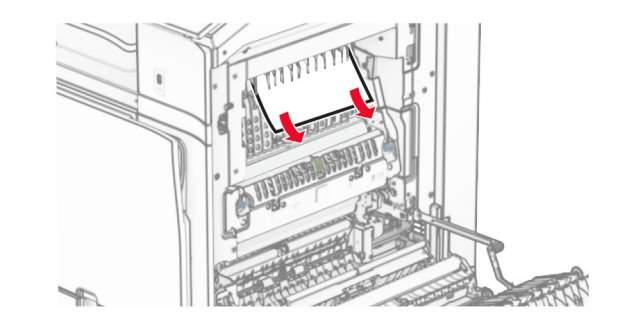

**14** 關上 B 門。

**15** 下壓握把 N1。

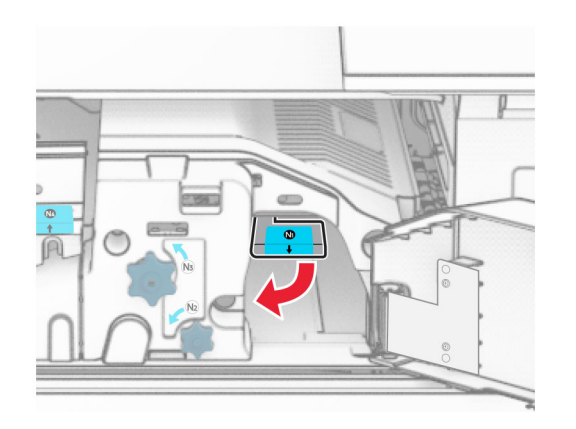

#### **16** 以逆時鐘方向轉動旋鈕 N2。

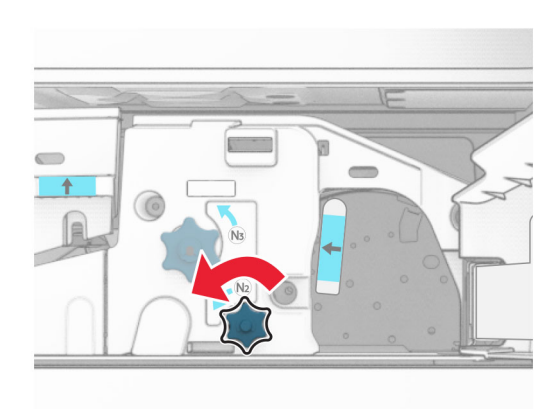

**17** 取出夾紙。

**請當心—潛藏損壞危險性:**為避免導致的印表機損壞,請在 取出夾紙前卸下任何手動配件。

請注意:確定已取出所有紙張碎片。

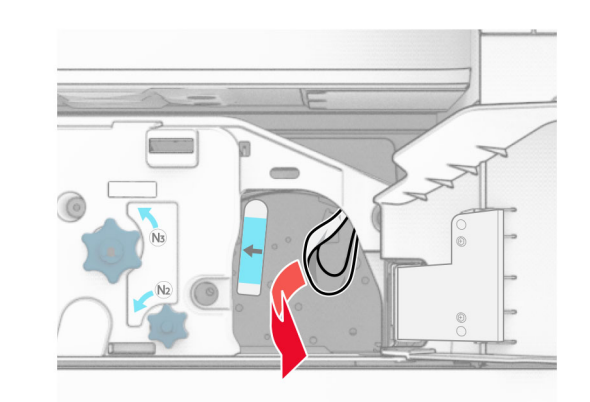

**18** 握把 N1 放為原位。 **19** 關上 N5 門,然後關上 N4 門。。 **20** 關上 F 門。 **21** 將握把 R1 和 R4 轉回原位。 **22** 關上 H 門。

小冊子製作器中發生夾紙

**1** 取出 2 號出紙槽中的夾紙。

**請注意:**確定已取出所有紙張碎片。

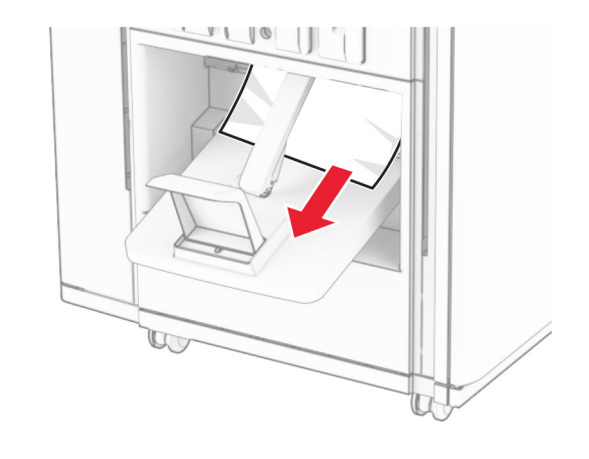

**2** 打開 H 門。

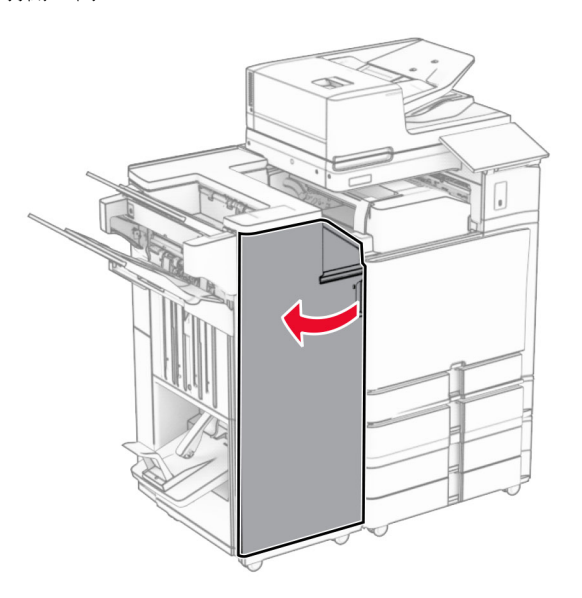

**3** 以順時鐘方向轉動 R6、R11 和 R10。

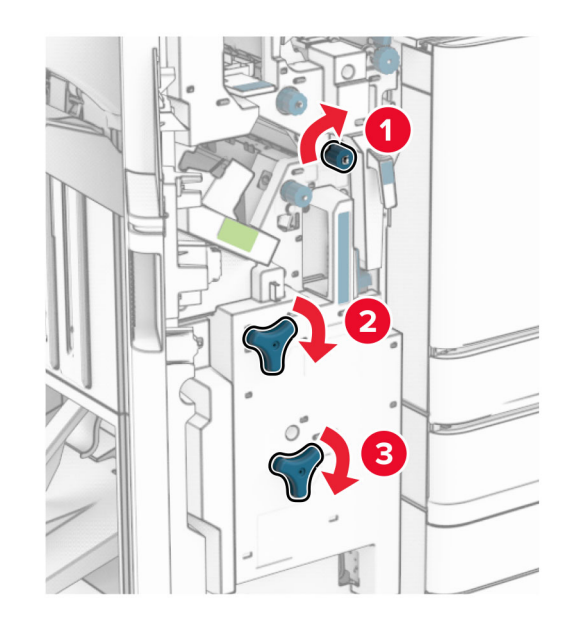

**4** 拉出小冊子製作器。

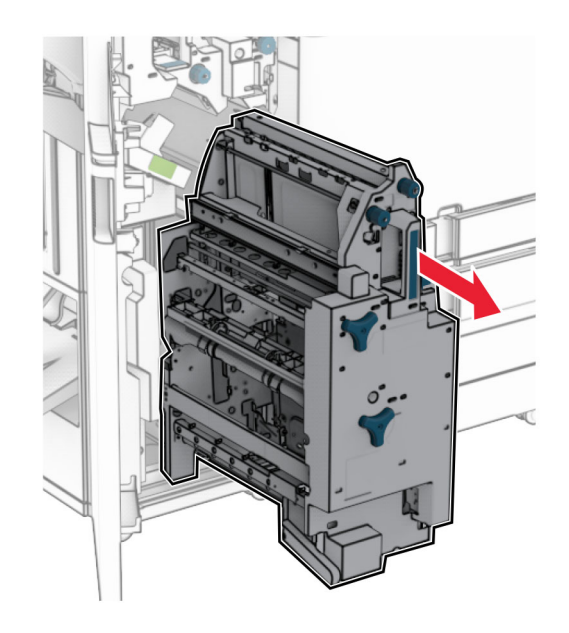

#### **5** 取出夾紙。

請注意:確定已取出所有紙張碎片。

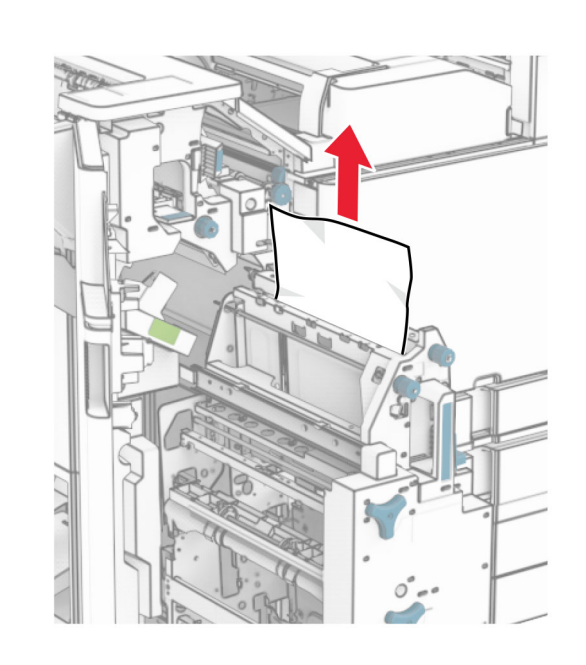

**6** 以逆時鐘方向轉動旋鈕 R9,直到停止為止。

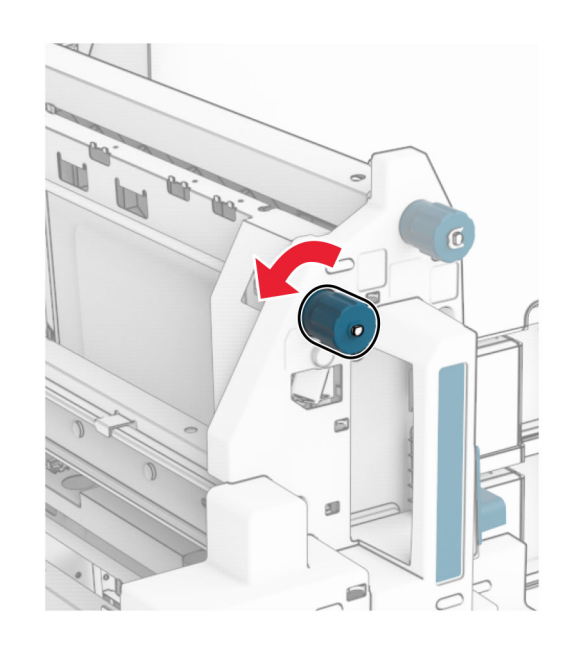

**7** 打開 R8 門。

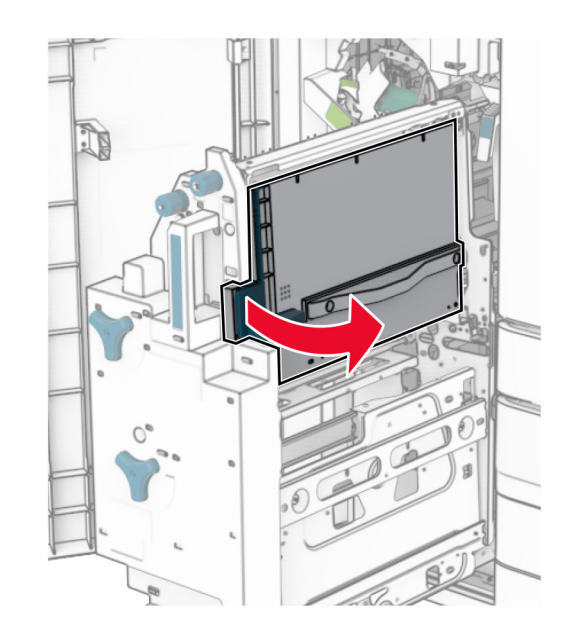

**8** 取出夾紙。

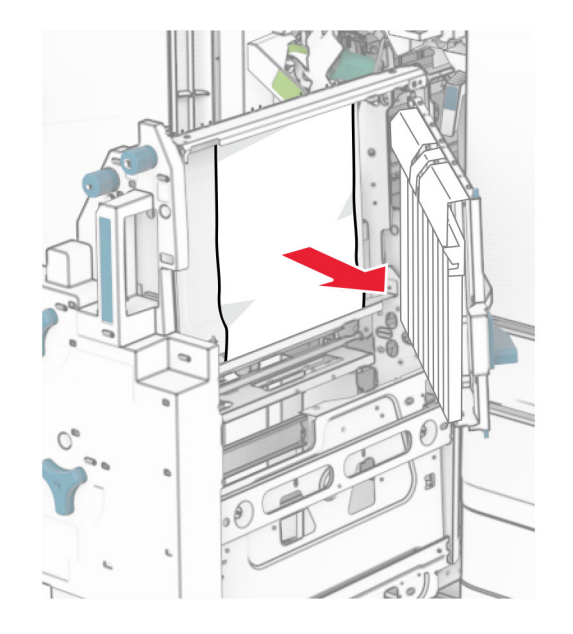

#### **9** 關上 R8 門。

將小冊子製作器放回小冊子分頁裝訂器。

關上 H 門。